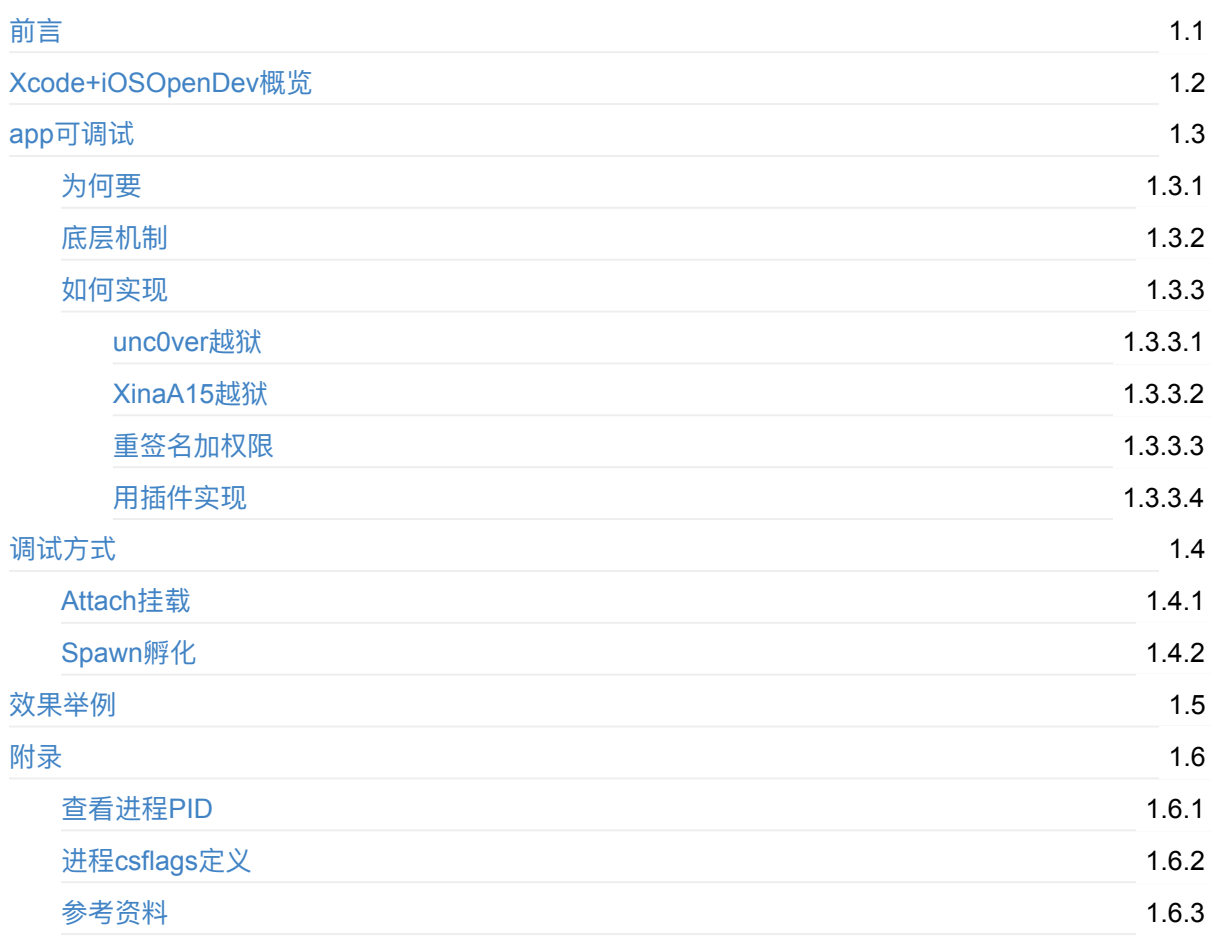

## <span id="page-1-0"></span>**iOS逆向调试:Xcode+iOSOpenDev**

- 最新版本: v1.0
- 更新时间: 20240127

## **简介**

介绍iOS逆向的动态调试期间的,常用的好用的调试方式: Xcode+iOSOpenDev。主要包括先是概览;再 介绍为何要实现可调式debuggable;以及对应底层机制;以及如何实现可调试,包括用unc0ver、XinaA15 等工具越狱后自带可调试、用codesign加上权限重签名、用jailbreakd client加上权限等, 以及用插件 XcodeRootDebug等;然后介绍具体的调试方式,包括Attach挂载模式和Spawn孵化模式;然后给出具体的 调试的例子,包括Xcode汇编代码、函数调用堆栈、hook代码加断点等等效果;最后加上附录、包括如何 查看进程PID。

### **源码+浏览+下载**

本书的各种源码、在线浏览地址、多种格式文件下载如下:

### **HonKit源码**

● crifan/ios\_re\_debug\_xcode\_iosopendev: iOS逆向调试: Xcode+iOSOpenDev

#### **如何使⽤此HonKit源码去⽣成发布为电⼦书**

详见: crifan/honkit template: demo how to use crifan honkit template and demo

### **在线浏览**

- iOS逆向调试: Xcode+iOSOpenDev book.crifan.org
- iOS逆向调试: Xcode+iOSOpenDev crifan.github.io

### **离[线下载阅读](https://book.crifan.org/books/ios_re_debug_xcode_iosopendev/website/)**

- iOS逆向调试: Xcode+iOSOpenDev PDF
- iOS逆向调试: Xcode+iOSOpenDev ePub
- iOS逆向调试: Xcode+iOSOpenDev Mobi

### **版[权和⽤途说明](https://book.crifan.org/books/ios_re_debug_xcode_iosopendev/epub/ios_re_debug_xcode_iosopendev.epub)**

此电子书教程的全部内容,如无特别说明,均为本人原创。其中部分内容参考自网络,均已备注了出处。 如发现有侵权, 请通过邮箱联系我 admin 艾特 crifan.com , 我会尽快删除。谢谢合作。

各种技术类教程,仅作为学习和研究使用。请勿用于任何非法用途。如有非法用途,均与本人无关。

## **鸣谢**

感谢我的⽼婆**陈雪**的包容理解和悉⼼照料,才使得我 crifan 有更多精⼒去专注技术专研和整理归纳出这 些电⼦书和技术教程,特此鸣谢。

## **其他**

### 作者的其他电子书

本人 crifan 还写了其他 150+ 本电子书教程, 感兴趣可移步至:

crifan/crifan\_ebook\_readme: Crifan的电子书的使用说明

## **关于作者**

关于作者更多介绍,详见:

关于CrifanLi李茂 – 在路上

crifan.org, 使用署名4.0国际(CC BY 4.0)协议发布 all right reserved, powered by Gitbook最后更新: [2024-01-27](https://www.crifan.org/about/) 17:50:04

## <span id="page-3-0"></span>**Xcode+iOSOpenDev概览**

关于iOS逆向中的动态调试,之前已有完整的成套的教程:

iOS逆向开发:动态调试

而此处是单独介绍其中的,最常用的,最好用的部分:

用 Xcode+i0S0penDev 实现GUI图形方式去调试

- 对比
	- 和**command line**=**命令⾏**⽅式的debugserver+lldb调试⽅式相⽐
		- GUI=图形界面方式的调试: Xcode+i0S0penDev
			- 图形界面中, 调试更加直观
				- Xcode中加函数断[点](https://book.crifan.org/books/ios_re_debug_debugserver_lldb/website/)
				- Xcode中给hook代码加断点
				- Xcode中查看和调试汇编代码
- 前提
	- (app/⼆进制⽂件等)调试⽬标必须是:**可调试**=**Debuggable**的

crifan.org, 使用署名4.0国际(CC BY 4.0)协议发布 all right reserved, powered by Gitbook最后更新: 2024-01-27 17:39:54

# <span id="page-4-0"></span>**app可调试debuggable**

- 什么是:app可调试debuggable
	- = 可调试debuggable
	- = (GUI的Xcode 和 命令行的debugserver) 可以调试 = 有权限调试 任意的目标(app、二进制 的 进程)
		- 包括
			- Xcode可以调试任意app、二进制、进程
			- debugserver(+lldb)可以调试任意app、二进制、进程

crifan.org, 使用署名4.0国际(CC BY 4.0)协议发布 all right reserved, powered by Gitbook最后更新: 2024-01-27 17:45:54

## <span id="page-5-0"></span>**为何要可调试debuggable**

iOS逆向期间,尝试用Xcode去调试iPhone中的目标 (app或二进制)时, 如果目标不可调试, 则会报错:

Not allowed to attach to process

所以被调试目标(app或二进制), 必须: 可调试= debuggable , 才可以顺利调试。

### **报错举例**

Could not attach to pid : "5439"

attach failed (Not allowed to attach to process. Look in the console messages (Console .app), near the debugserver entries, when the attach failed. The subsystem that denied the attach permission will likely have logged an informative message about why it was  $denied.$ )

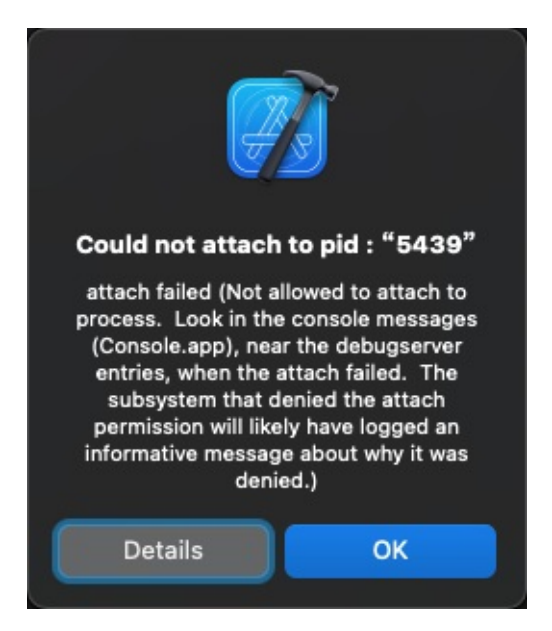

• Details

```
Details
```
 $\circ$ 

```
Could not attach to pid: "5439"
Domain: IDEDebugSessionErrorDomain
Code: 3
Failure Reason: attach failed (Not allowed to attach to process. Look in the console m
essages (Console.app), near the debugserver entries, when the attach failed. The subsy
stem that denied the attach permission will likely have logged an informative message a
bout why it was denied.)
User Info: {
    D V^{\text{TE}}rrorCreationDateKey = "2023-03-02 09:53:45 +0000";
    DVTRadarComponentKey = 855031;\texttt{IDERunOperationFailingWorker} = \texttt{DBGLLDBLauncher}RawUnderlyingErrorMessage = "attach failed (Not allowed to attach to process. Lookin the console messages (Console.app), near the debugserver entries, when the attach f
ailed. The subsystem that denied the attach permission will likely have logged an info
rmative message about why it was denied.)";
}
----
Analytics Event: com.apple.dt.IDERunOperationWorkerFinished : {
    "device_model" = "iPhone10,1";
    "device\_osBuild" = "15.0 (19A346)";"device\_platform" = "com.append.platform.fphoneos";
    "launchSession_schemeCommand" = Run;
```

```
"launchSession_state" = 1;
    "launchSession_targetArch" = arn64;
    "operation_duration_ms" = 105483;"operation_errorCode" = 3;"operation_errorDomain" = IDEDebugSessionErrorDomain;
    "operation_errorWorker" = DBGLLDBLauncher;
    "operation_name" = IDEiPhoneRunOperationWorkerGroup;
    "\texttt{param\_consoleMode}" = 0;
    "param_debugger_attachToExtensions" = 0;
    "param_debugger_attachToXPC" = 1;
    "\texttt{param\_debugger\_type}" = 3;
    "param\_destination\_isProxy" = 0;"param\_destination\_platform" = "com.append.platform" = "com.apple.platform.iphoneos";
    "\texttt{param\_diag\_M}ainThreadChecker_stopOnIssue" = 0;
    "param_diag_MallocStackLogging_enableDuringAttach" = 0;
    "param_diag_MallocStackLogging_enableForXPC" = 0;
    "param_diag_allowLocationSimulation" = 0;
    "\text{param\_diag\_gpu\_frameCapture\_enable" = 3; }"param_diag_gpu_shaderValidation_enable" = 0;
    "param\_diag\_gpu\_validation\_enable" = 1;"param_diag_memoryGraphOnResourceException" = 0;
    "\texttt{param\_diag\_queueDebugging\_enable" = 1};"\texttt{param\_diag\_runtimeProfit} = 0;"param_diag_sanitizer_asan_enable" = 0;
    "param_diag_sanitizer_tsan_enable" = 0;
    "\texttt{param\_diag\_saniltizer\_tsan\_stopOnIssue" = 0};"param_diag_sanitizer_ubsan_stopOnIssue" = 0;
    "\texttt{param\_diaa\_showNonLocalizedStrings" = 0; }"\texttt{param\_diag\_viewDebugging\_enabled" = 1};"param_diag_viewDebugging_insertDylibOnLaunch" = 1;"param\_install\_style" = 2;"\texttt{param\_launcher\_UID" = 2};"param\_laurcher\_allowDevices tensorReplayData" = 0;"param\_laurcher\_kind" = 0;"\texttt{param\_launcher\_style" = 99};
    "param\_laurcher\_substyle" = 256;"param_runnable_appExtensionHostRunMode" = 0;
    "param_runnable_type" = 0;
    "\text{param\_testing\_launchedForTesting" = 0;"\texttt{param\_testing\_suppressSimulatorApp" = 0};"param_testing_usingCLI" = 0;
    "sdk\_canonicalName" = "iphoneos15.2";"sdk\_osVersion" = "15.2";
    "sdk\_variant" = <b>iphoneos</b>;}
----
System Information
macOS Version 11.7.3 (Build 2061116)
Xcode 13.2.1 (19586) (Build 13C100)
Timestamp: 2023-03-02T17:53:45+08:00
```
crifan.org, 使用署名4.0国际(CC BY 4.0)协议发布 all right reserved, powered by Gitbook最后更新:

#### 2024-01-27 12:02:15

## <span id="page-9-0"></span>**可调试debuggable的底层机制和原理**

### **task\_for\_pid 函数**

根据前面的报错细节中的 Look in the console messages (Console.app) 所示, 去查 看 Console.app = 控制台 中日志, 往往可以看到相关错误细节:

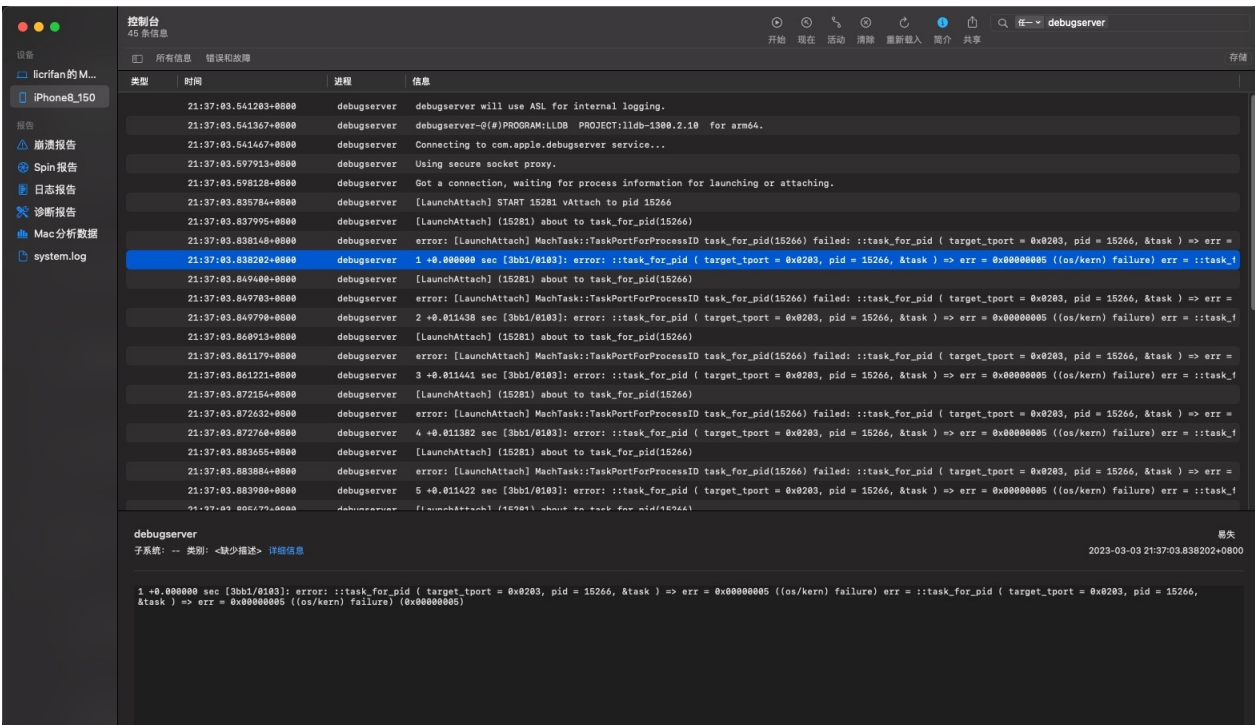

默认 21:37:03.838148+0800 debugserver error: [LaunchAttach] MachTask::TaskPortF orProcessID task\_for\_pid(15266) failed: ::task\_for\_pid ( target\_tport = 0x0203, pid  $5266$ ,  $8$ task ) => err = 0x00000005 ((os/kern) failure) 默认 21:37:03.838202+0800 debugserver 1 +0.000000 sec [3bb1/0103]: error: ::tas k\_for\_pid ( target\_tport = 0x0203, pid = 15266, &task ) => err = 0x00000005 ((os/kern) failure) err = ::task\_for\_pid ( target\_tport = 0x0203, pid = 15266, &task ) => err = 0x 00000005 ((os/kern) failure) (0x00000005)

 $\overline{4}$ 

#### 核心错误

- debugserver
	- error: [LaunchAttach] MachTask::TaskPortForProcessID task\_for\_pid(15266) failed: ::task\_for\_pid ( target\_tport = 0x0203, pid = 15266, &task ) => err = 0x00000005 ((os/kern) failure)

即:

- 核心原因
	- o task\_for\_pid() 返回失败 -》无法获取task
- 解决办法
	- 。能想办法给被调试的app加上 task\_for\_pid-allow (和 get-task-allow )的权限entitlement

 $\mathbb{E}$ 

即可

- 但是无法直接修改 debugserver 去加权限
	- 因为这个 /Developer/usr/bin/debugserver
		- 最早来源是: DeveloperDiskImage.dmg
	- 是挂载到 Ramdisk 中 -> 是只读的
		- 所以无法简单的直接修改
- 所以只能用其他办法
	- 详见后续内容
		- 如何实现

### **csflags 中的 [CS\\_](#page-13-0)GET\_TASK\_ALLOW**

⽽决定进程函数 task\_for\_pid() 返回是否成功,再底层决定因素是:进程的 csflags 中 的 CS\_GET\_TASK\_ALLOW

- 举例
	- WhatsApp 的进程的flag
		- $\blacksquare$

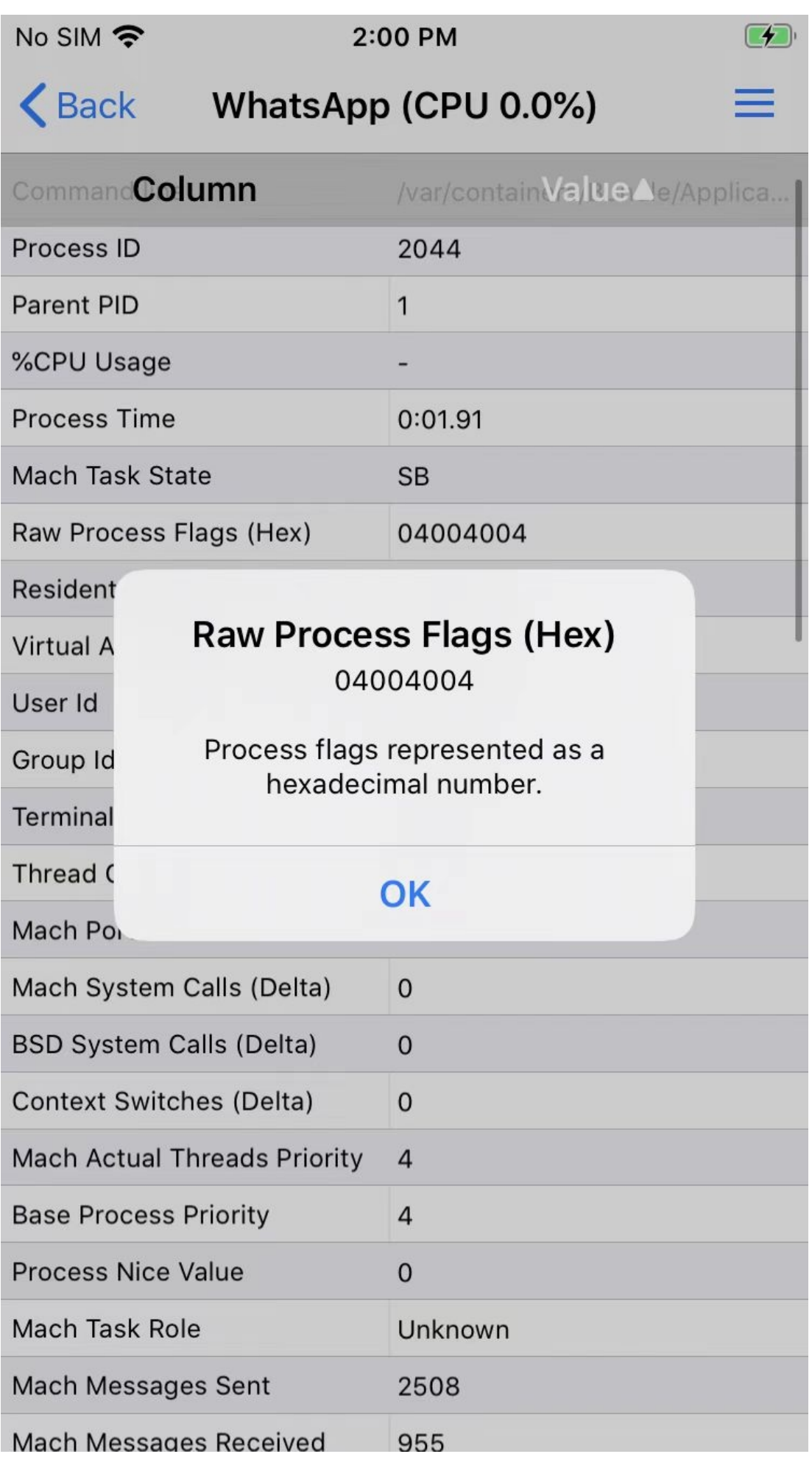

- 含义解释
	- 0x04000000 = CS\_PLATFORM\_BINARY
	- 0x00004000 = CS\_ENTITLEMENTS\_VALIDATED
	- 0x00000004 = CS\_GET\_TASK\_ALLOW
- 具体定义详见
	- 进程csflags定义
- 说明
	- 。不过,目前也发现过: iOS进程中csflags中有CS\_GET\_TASK\_ALLOW也还是无法被调试
	- 所以底层相[关细节,暂时不是](#page-50-0)完全清楚,待深究。

crifan.org, 使用署名4.0国际(CC BY 4.0)协议发布 all right reserved, powered by Gitbook最后更新: 2024-01-27 17:31:55

# <span id="page-13-0"></span>**如何实现可调试debuggable**

- 如何实现app可调试Debuggable
	- 概述
		- 全局的
			- 越狱工具越狱后, 系统全局自动支持app可调式
				- 部分机型用unc0ver越狱后, 自带: app可调式
				- A12+的机型, 用XinaA15越狱后, 自带: app可调式
			- 借助于插件XcodeRootDebug实现
		- 针对特定app的
			- (用codesign) 给app二进制文件重新签名, 加上可调试权限

下面详细解释:

crifan.org, 使用署名4.0国际(CC BY 4.0)协议发布 all right reserved, powered by Gitbook最后更新: 2024-01-27 16:45:13

# <span id="page-14-0"></span>**⽤unc0ver越狱⾃动实现可调试**

- 部分机型用unc0ver越狱后的自带app可调式
	- 说明
		- 实测部分机型
			- $\blacksquare$  [iOS](https://book.crifan.org/books/ios_re_iphone_jailbreak/website/doing_jailbreak/do_jailbreak/unc0ver.html) 13.3.1 的 iPhone7

 $\blacksquare$ 

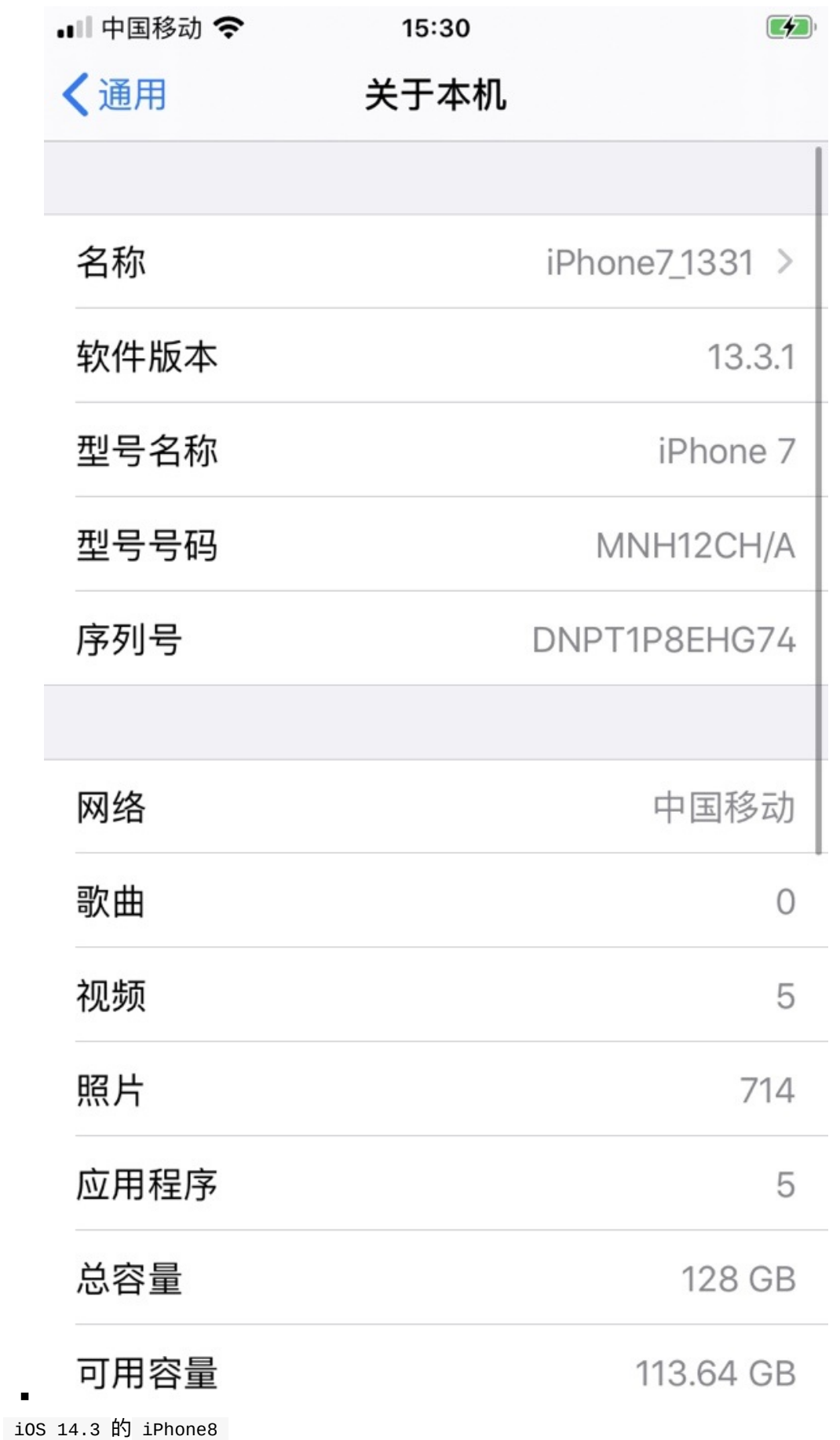

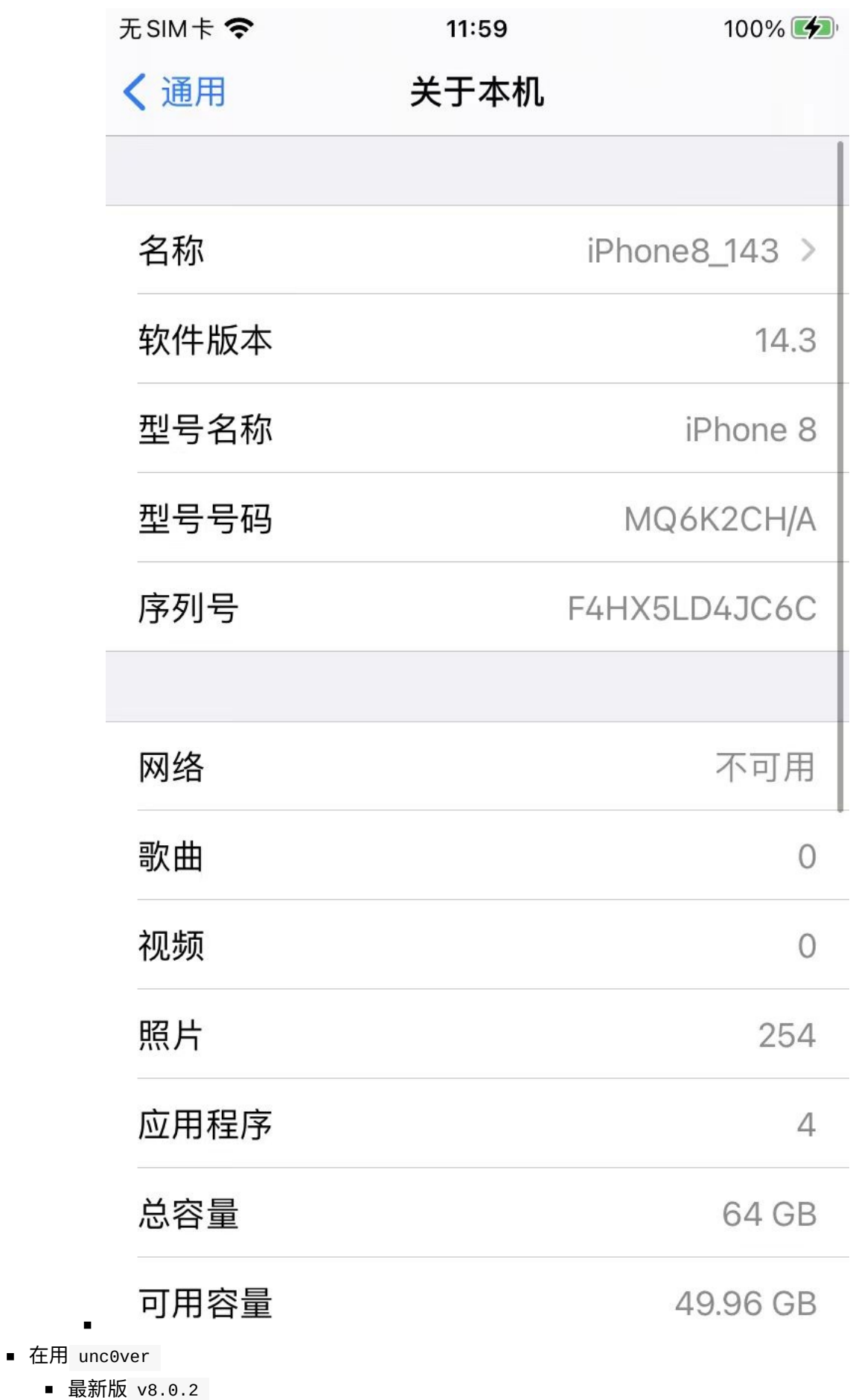

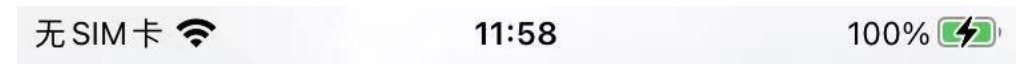

Secure iOS

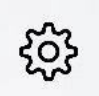

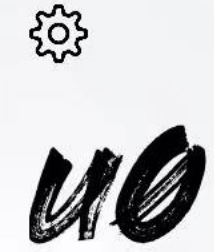

unc0ver jailbreak for  $i0S$  11.0 - 14.8 by @pwn20wnd & @sbinaner UI by @iOS\_App\_Dev & @HiMyNameIsUbik

 $0/32$ Already jailbroken

the seller [\*] Get unc0ver for free at https:// unc0ver.dev [\*] Configured to share anonymous OS crash logs [\*] Machine Name: iPhone10.1 [\*] Model Name: D20AP [\*] Kernel Version: Darwin Kernel Version 20.2.0: Fri Nov 13 01:00:15 PST 2020; root:xnu-7195.62.1~4/RELEASE\_ARM64\_T8015 [\*] Processor Version: A11  $[*]$  Kernel Page Size: 0x4000 [\*] System Version: iOS 14.3 (Stable) (Build: 18C66)

Jailbroken

Version: 8.0.2

优点

⽆需额外操作,即可⽀持可调试

■ 越狱后, 确认是自动拥有全局的 app可调试

- 缺点
	- 。 之前unc0ver越狱的iPhone, 好像不是自动支持可调试?

crifan.org, 使用署名4.0国际(CC BY 4.0)协议发布 all right reserved, powered by Gitbook最后更新: 2024-01-27 15:18:05

# <span id="page-19-0"></span>**⽤XinaA15越狱⾃动实现可调试**

- XinaA15越狱后: 自带app可调试
	- 说明
		- 关键点
			- 越狱期间
				- Signature Debugserver = 重签名Debugserver
					- $\blacksquare$

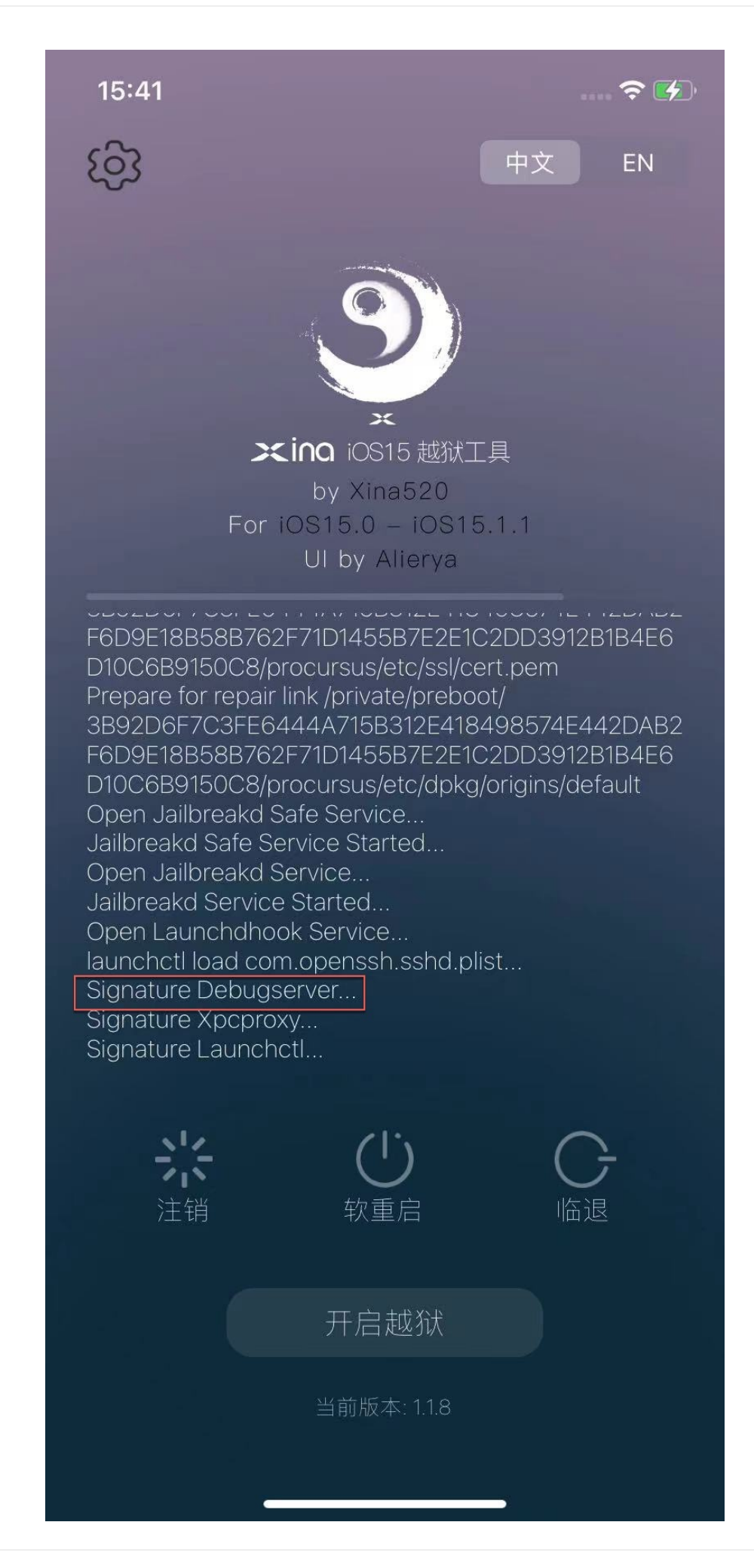

- 越狱后
	- 进程管理器中的 debugserver 的entitlement权限中, 就有了: task\_for\_pidallow

 $\blacksquare$ 

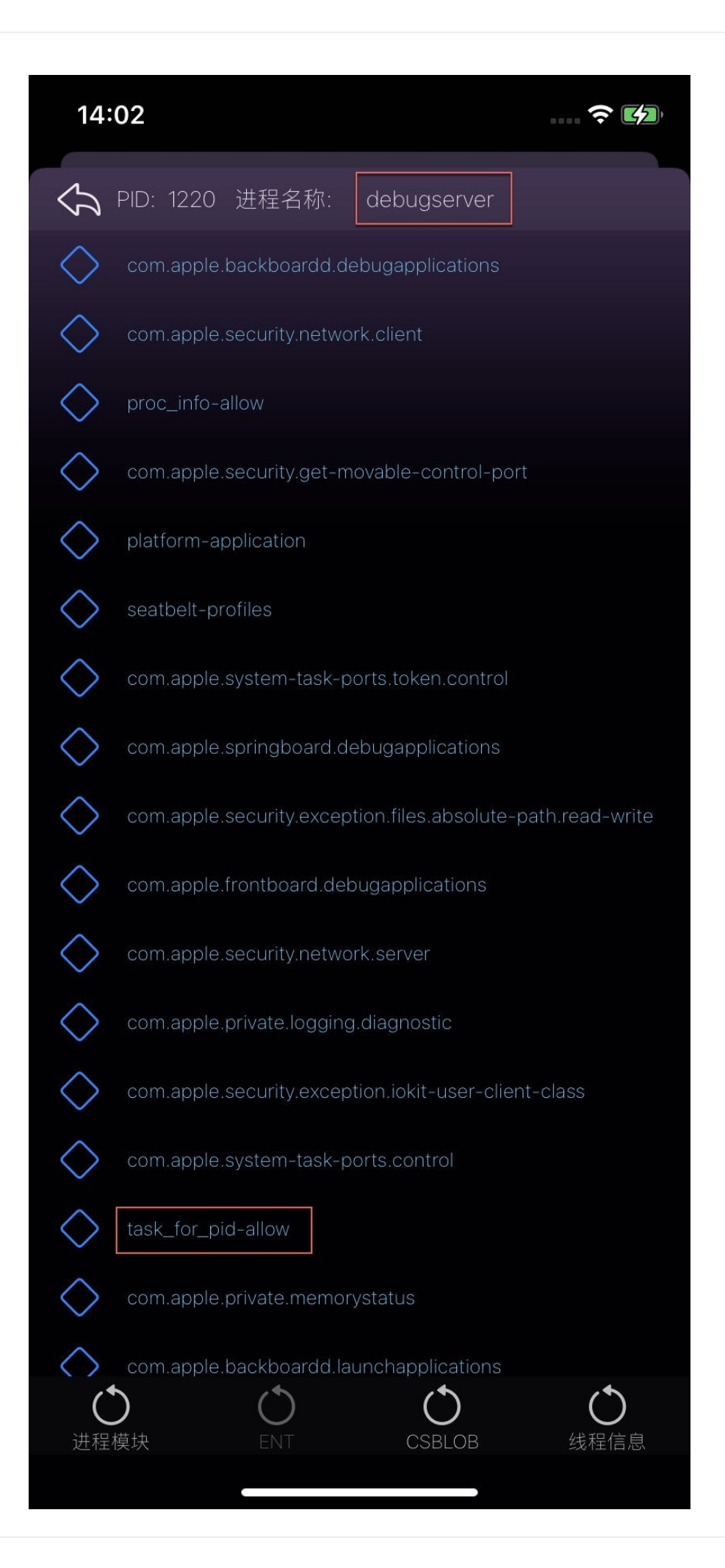

- -> 给debugserver加上可调试权限 -》 可以调试任意app/进程了
- 缺点
	- 只适用于: A12+芯片的iPhone机型
		- 注: XinaA15只支持 A12+ 的机型

crifan.org, 使用署名4.0国际(CC BY 4.0)协议发布 all right reserved, powered by Gitbook最后更新: 2024-01-27 17:33:03

## <span id="page-24-0"></span>**重签名添加权限实现可调试**

- 重签名添加权限实现可调试
	- 概述
		- 方式1: 用codesign重新签名, 加上可调试的entitlement权限
		- 方式2: 用 jailbreakd\_client 加可调试的权限

详解:

## **⽤codesign重签名加可调试权限**

- 用codesign重新签名, 加上可调试的entitlement权限
	- 优点
		- 此方式相对比较通用, 适用于各种机型和系统
	- 缺点
		- 需要熟悉codesign签名和entitlement权限等细节
	- 举例
		- 给akd重签名, 使其可调试
			- 从iPhone中导出akd

```
scp root@192.168.1.22:/System/Library/PrivateFrameworks/AuthKit.framewor
k/akd akd_origin
```
■ 导出adk的entitlement权限

```
ldid -e akd_origin > akd_entitlements.xml
```
- 修改entitlement, 增加可调式相关权限
	- 修改 akd\_entitlements.xml
		- 加上权限
			- get-task-allow =true
			- **task for pid-allow =true**
			- run-unsigned-code =true
			- $\blacksquare$

```
<key>get-task-allow</key>
<true/>
<key>task_for_pid-allow</key>
<true/><key>run-unsigned-code</key>
<true/>
```
- 去掉权限
	- seatbelt-profiles

```
\lekey>seatbelt-profiles\le/key>
<array>
    <string>akd</string>
```

```
\langle \text{array} \rangle
```
com.apple.security.network.client

```
<key>com.apple.security.network.client</key>
<true/>
```
- 保存为 akd\_entitlements\_debuggable.xml
- 用新的entitlement去重新签名

```
cp akd_origin akd_debuggable
codesign -f -s - --entitlements akd_entitlements_debuggable.xml akd_debu
ggable
```
■ 再把重签名后的akd放回越狱iPhone中

```
scp akd_debuggable root@192.168.1.22:/System/Library/PrivateFrameworks/A
uthKit.framework/akd
```

```
。详见
```
■ 手动重签名 · iOS逆向开发: 签名和权限 (crifan.org)

### 用 jailbreakd\_client 加可调试的权限

- 用 jailbreakd\_client 加可调试的权限
	- 。说明
		- jailbreakd\_client 是部分越狱系统才有的工具, 好像是
			- 用的coolstar系越狱 (Electra或者Chimera) 后, 有对应文件

```
xia0:/chimera root# ls -la
total 1100
drwxr-xr-x 8 root wheel 256 Feb 26 13:19 /
drwxr-xr-x 28 root wheel 896 Sep 16 17:44 ./-rwxr-xr-x 1 root wheel 168736 Sep 17 10:21 inject_criticald*
-rwxr-xr-x 1 root wheel 207920 Sep 17 10:21 jailbreakd*
-rwxr-xr-x 1 root wheel 133840 Sep 17 10:21 jailbreakd_client*
-rwxr-xr-x 1 root wheel 167296 Sep 17 10:21 libjailbreak.dylib*
\sim \sim
```
■ 基本用法

/electra/jailbreakd\_client <PID> 1

。 暂未成功使用, 之前的折腾详见

- 【未解决】iOS逆向:寻找可用的jailbreakd client用于给进程加可调试权限
- 【未解决】iOS逆向: 用jailbreakd client给debugserver去加上entitle和platformize

crifan.org, 使用署名4.0国际(CC BY 4.0)协议发布 all right reserved, powered by Gitbook最后更新: 2024-01-27 17:39:07

# <span id="page-27-0"></span>**借助插件实现可调式**

- 借助插件实现可调式
	- XcodeRootDebug
		- **Github** 
			- https://github.com/lemon4ex/XcodeRootDebug
		- Repo源
			- https://repo.byteage.com
		- 说[明](https://github.com/lemon4ex/XcodeRootDebug)
			- 之前在iOS15中用过: 不起效果
				- [不过对于](https://repo.byteage.com) < i0S 15 , 应该是可以工作的
		- 前提
			- 把重签名加了可调试权限的debugserver放到iPhone中的对应位置
				- 位置举例
					- /usr/bin/debugserver
				- 关于如何重签名debugserver, 详见
					- 确保debugserver权限 · iOS逆向调试: debugserver+lldb (crifan.org)
		- 安装后
			- 设置 中能看到 XcodeRootDebug

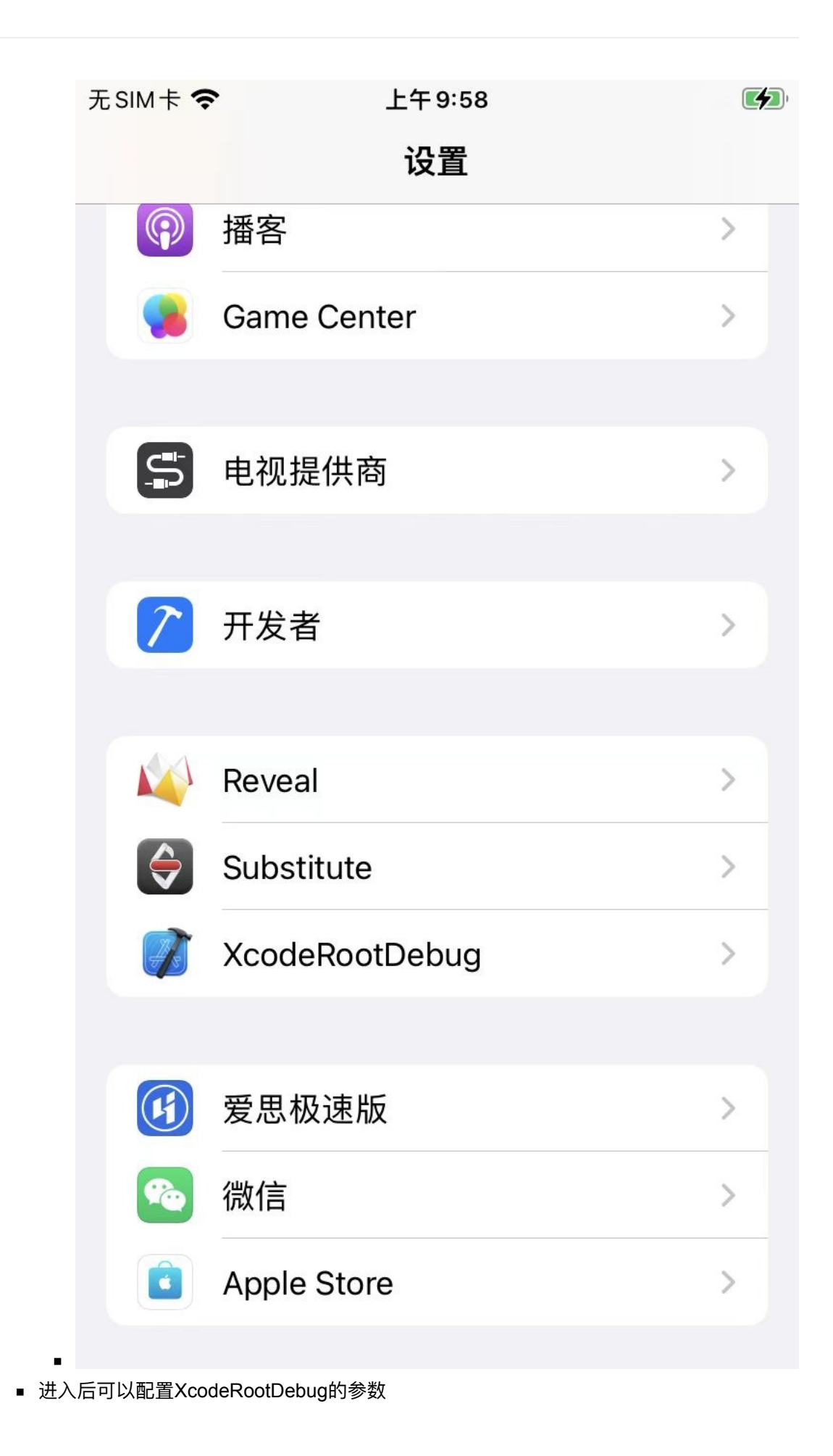

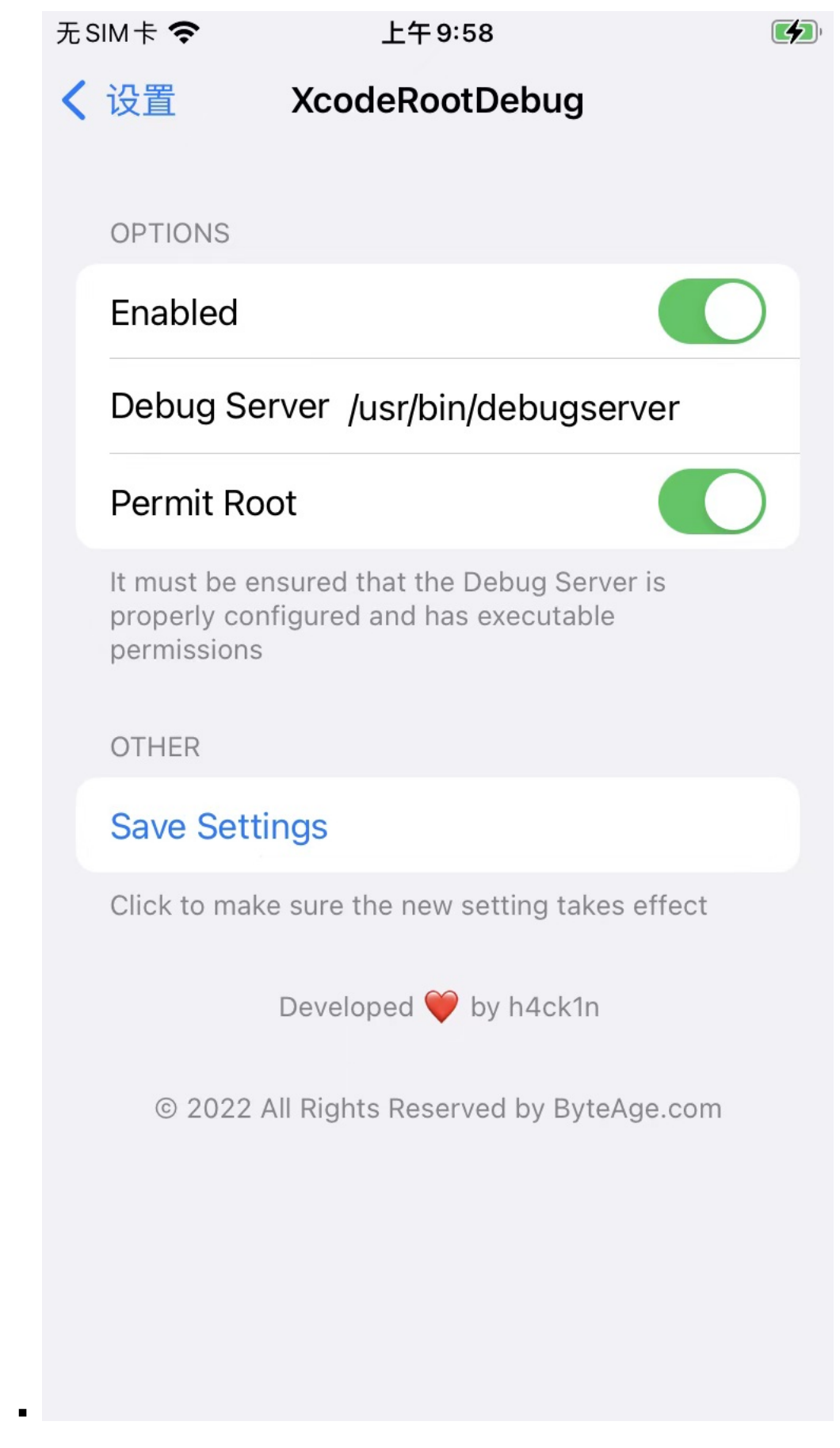

crifan.org,使用署名4.0国际(CC BY 4.0)协议发布 all right reserved, powered by Gitbook最后更新: 2024-01-27 17:44:02

# <span id="page-31-0"></span>**调试⽅式**

- 调试方式
	- 概述
		- Attach模式
			- 进程已运行: Xcode中Attach时输入Name或PID, 即可调试
		- Spawn模式
			- 进程未运行: Xcode中Attach时输入Name, 再去启动 (app或二进制文件对应的) 进程, 即可调试

crifan.org, 使用署名4.0国际(CC BY 4.0)协议发布 all right reserved, powered by Gitbook最后更新: 2024-01-27 17:47:59

# <span id="page-32-0"></span>**以Attach挂载模式启动调试**

- Attach模式=挂载模式
	- 。前提: 已经启动=app正在运行
	- 。 方式1: 手动输入PID或Name
		- 步骤: Xcode -> Debug -> Attach to Process by PID or name ->输入 PID 或 name
			- 图

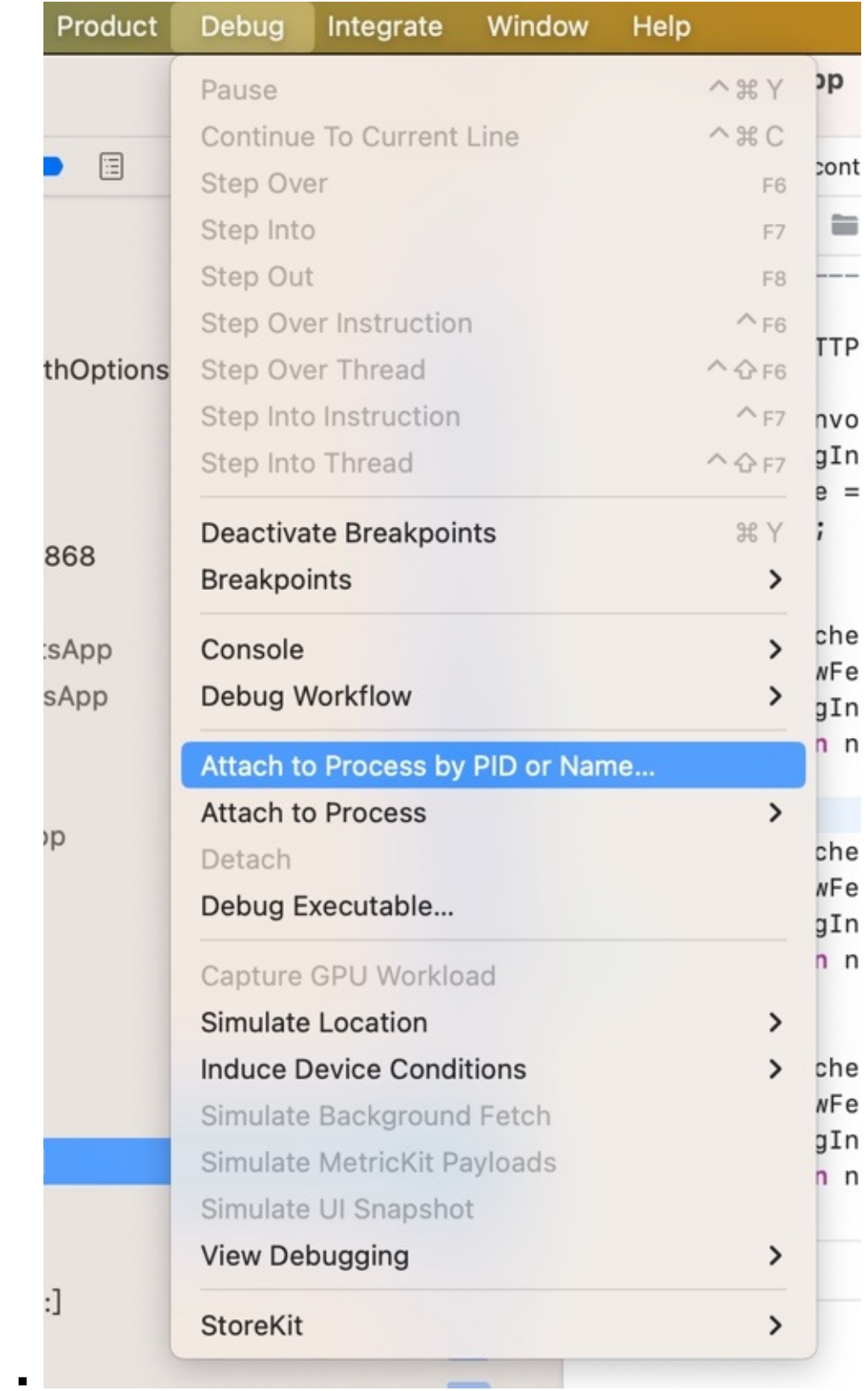

- 方式1: Name
	- 举例: WhatsApp

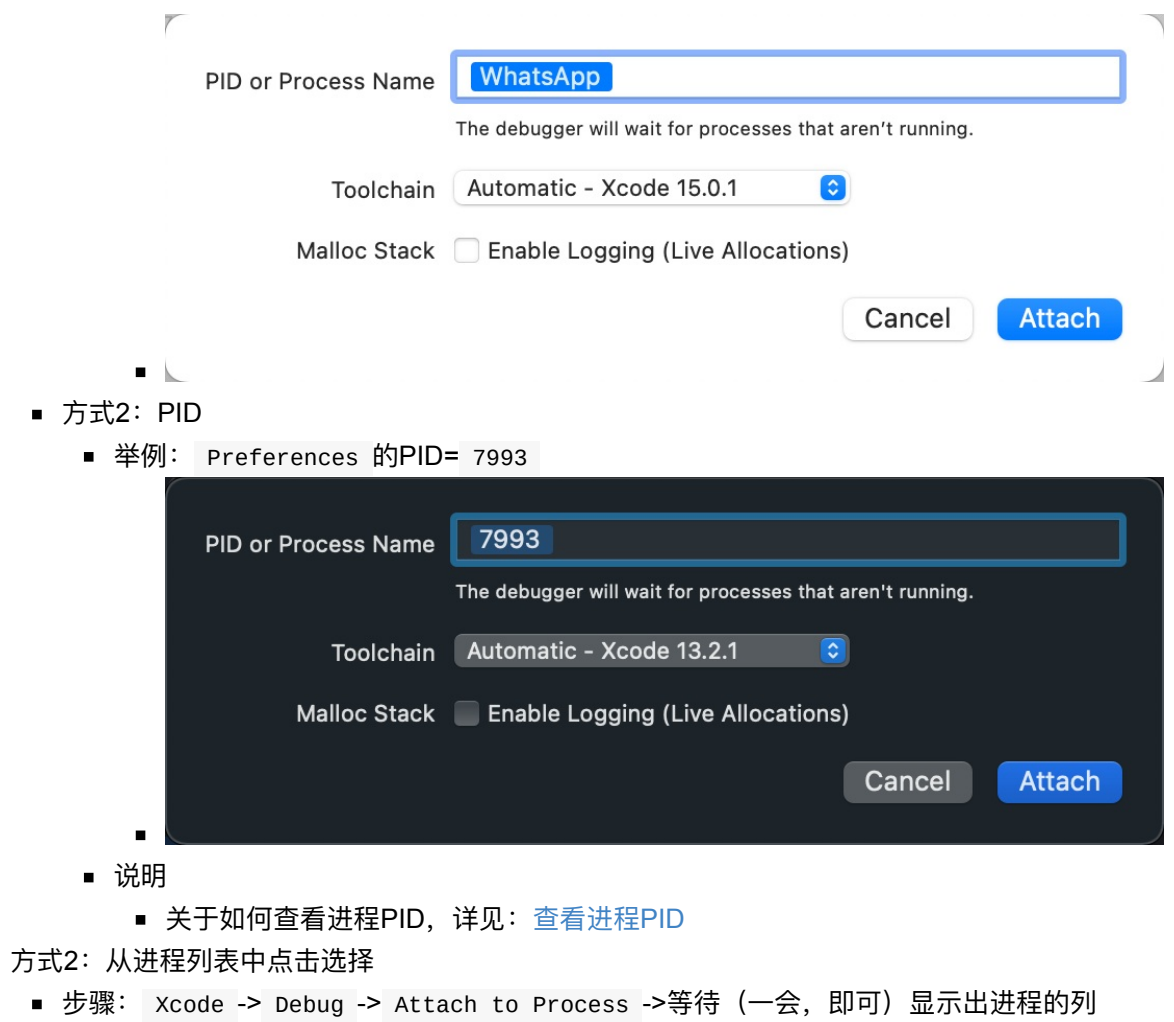

- 表-》点击选择对应进程
- 举例

 $\circ$ 

■ akd

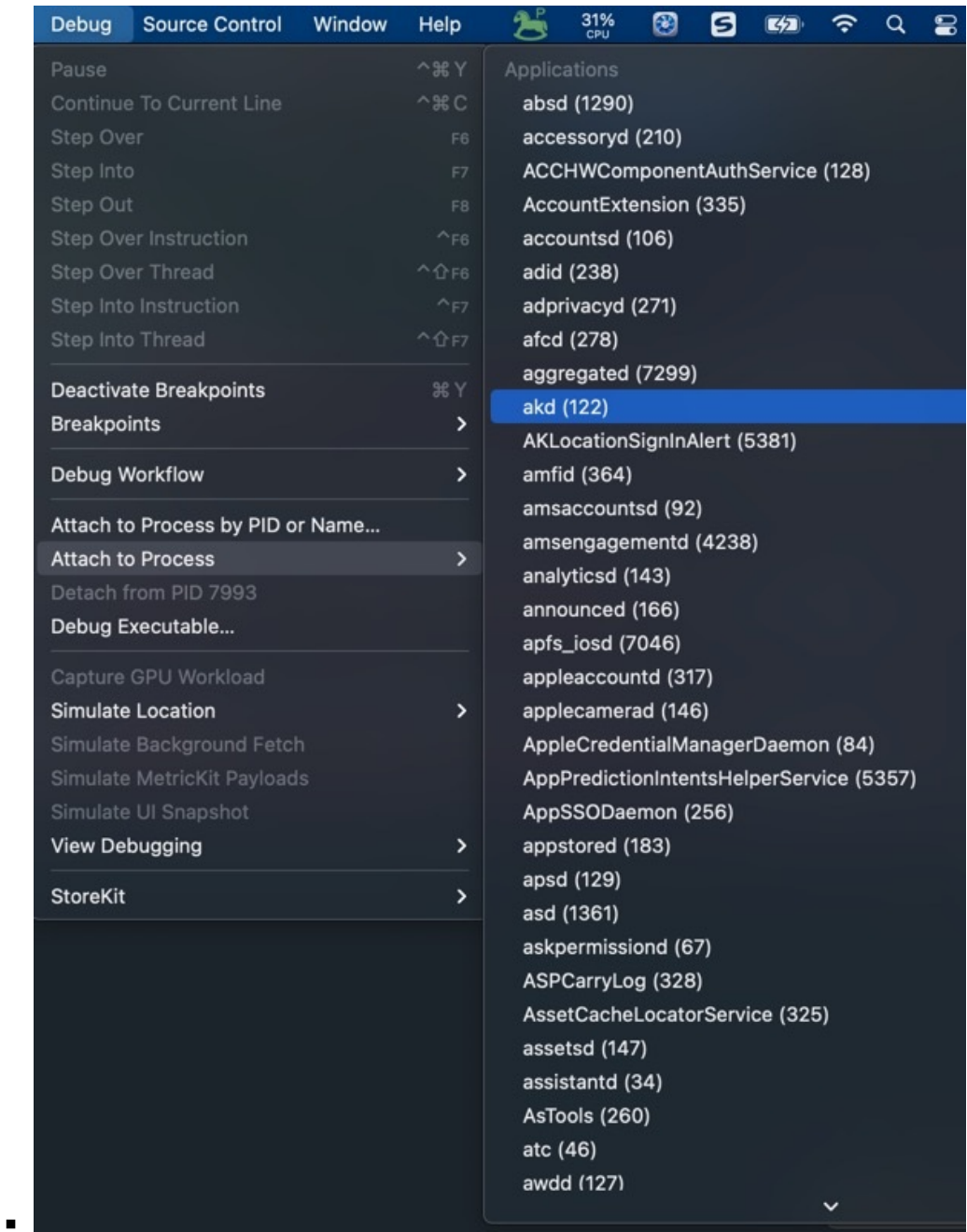

crifan.org,使用署名4.0国际(CC BY 4.0)协议发布 all right reserved, powered by Gitbook最后更新: 2024-01-27 17:48:33

# <span id="page-36-0"></span>**以Spawn孵化模式启动调试**

- Spawn模式=孵化模式
	- 。 用涂:
		- 用于app启动阶段时的相关逻辑
			- 举例
				- 调试反越狱检测
				- 调试app首次启动初始化相关过程
					- 比如app中只初始化一次的相关代码逻辑
						- 举例
							- WhatsApp中的初始化创建WAUUID、WAFBUUID等相关逻辑
	- o 前提: Xcode中可以通过name找到被调试的app或二进制
	- 步骤:
		- Xcode中
			- 操作: Xcode -> Debug -> Attach to Process by PID or name ->输入 name
				- 说明: Name是app或二进制文件的name
				- 举例
					- WhatsApp这个app的主入口二进制: whatsApp

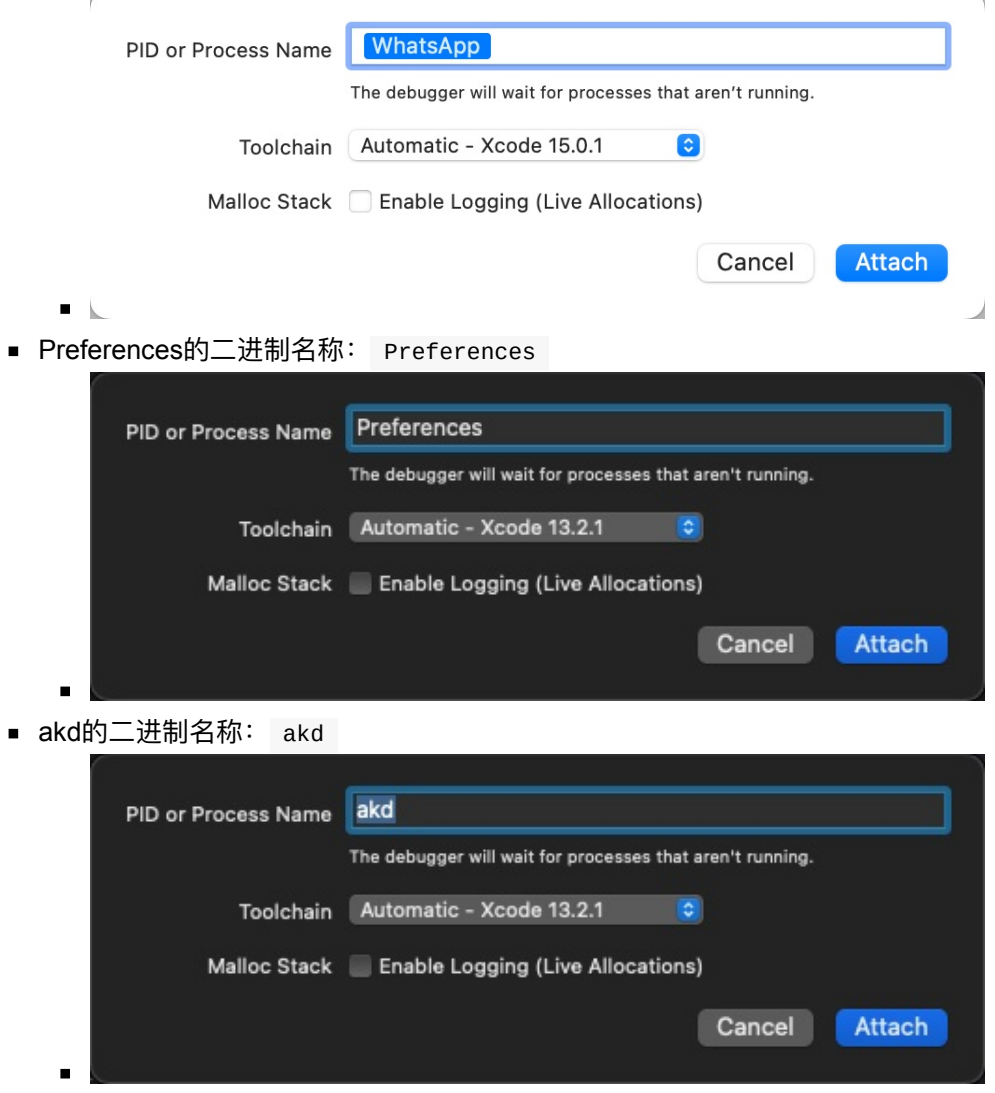

- Xcode中会显示:正在等待挂载
	- 对于PID: Attaching to PID xxx
		- 举例
			-

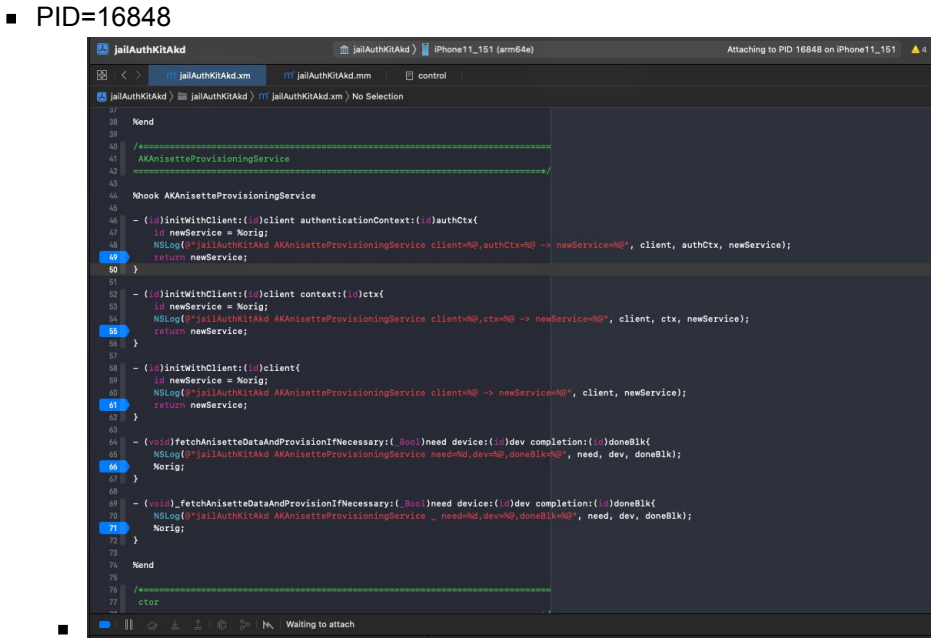

- 说明
	- 关于如何查看进程PID, 详见: 查看进程PID
- 对于Name: Waiting to attach to xxx
	- 举例
		- $a$

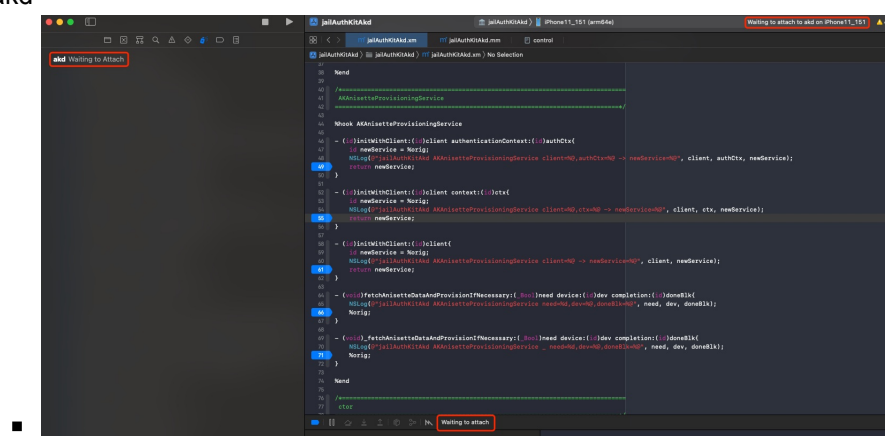

- iPhone中:
	- 确保进程运行
		- (手动点击) 启动app
			- 点击app桌面图标
				- 举例
					- WhatsApp

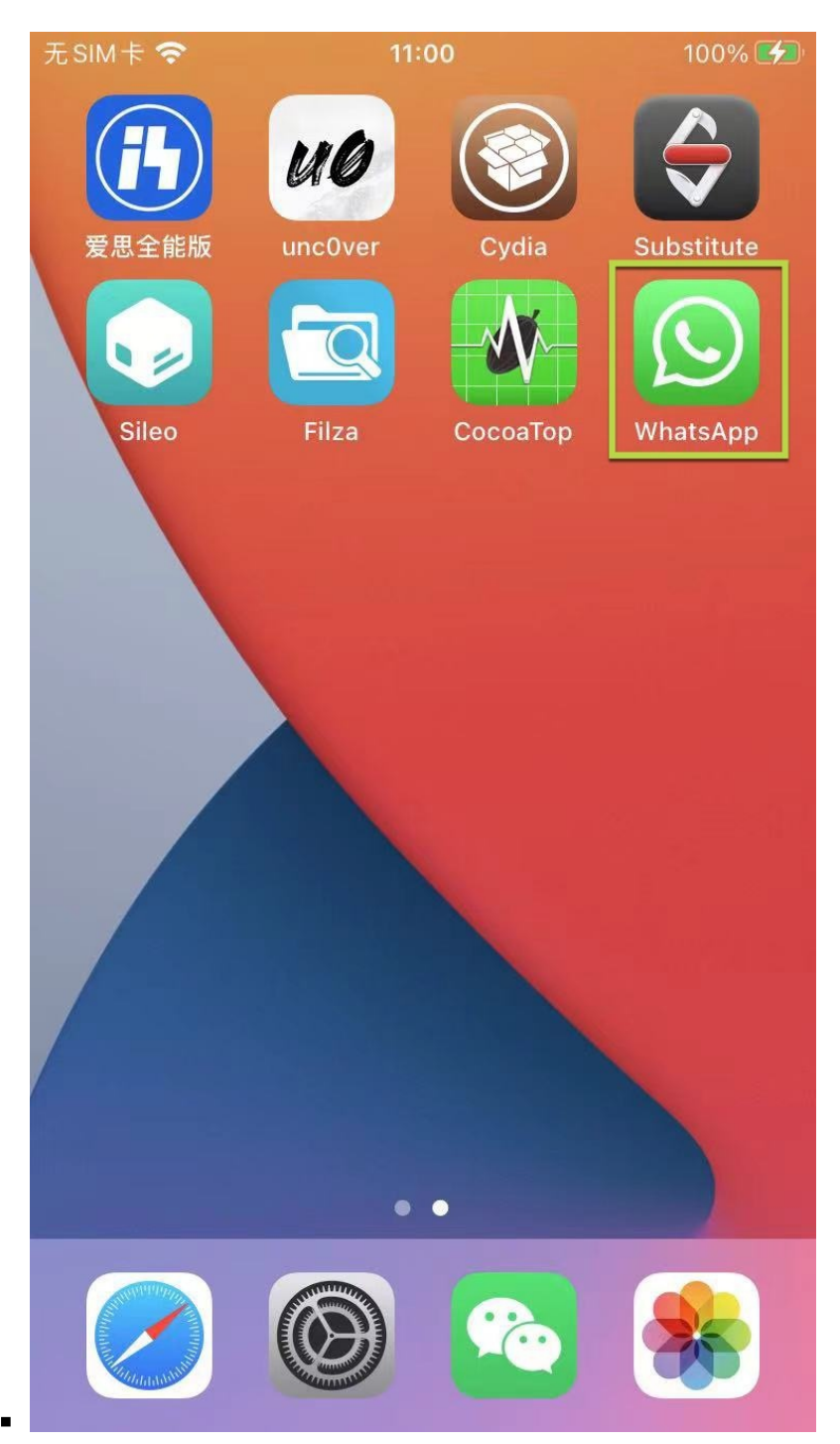

- 或: 以某种方式, 触发二进制服务进程加载
	- 举例
		- akd
			- 点击iOS系统的 设置 = Preferences =包名 com.apple.Preferences
				- 内部会触发XPC的服务, 去请求到 akd, 从而触发启动 akd 进程
					- 比如, Apple ID账号登录

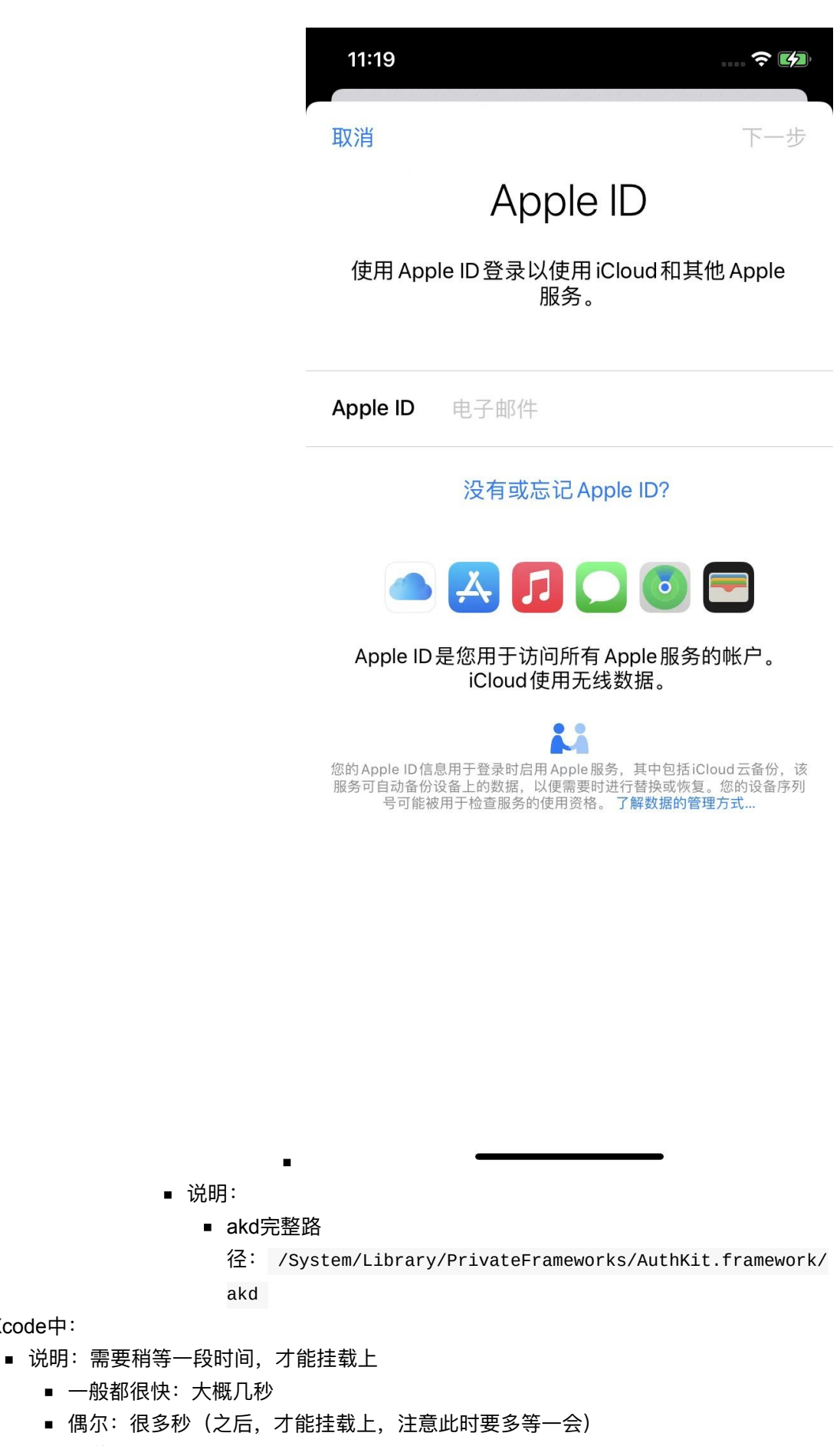

■ 即可挂载成功

■ Xcode中:

■ 具体现象

- 描述
	- 右下角: 调试窗口: 显示出进程PID值/Name
	- 右上角: 状态信息显示: Running PID值/Name on iPhone
	- 左上角: Debug Navigator中显示出PID值/Name和当前硬件信息: CPU、 Memory等等
- 图
	- 对于PID

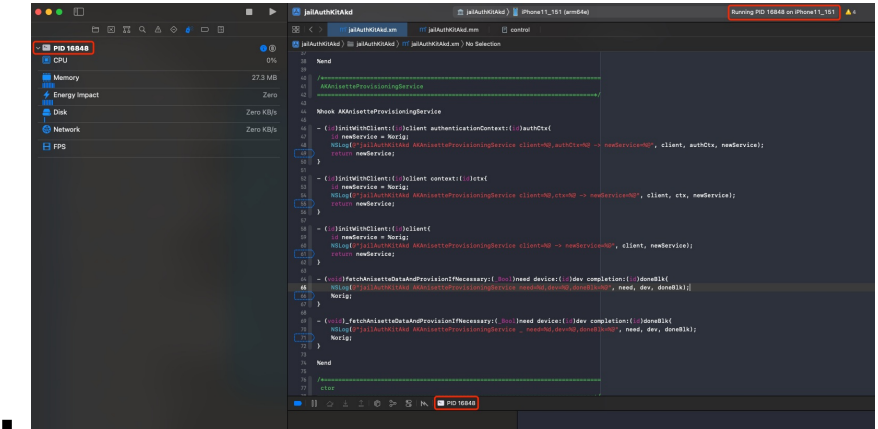

对于Name

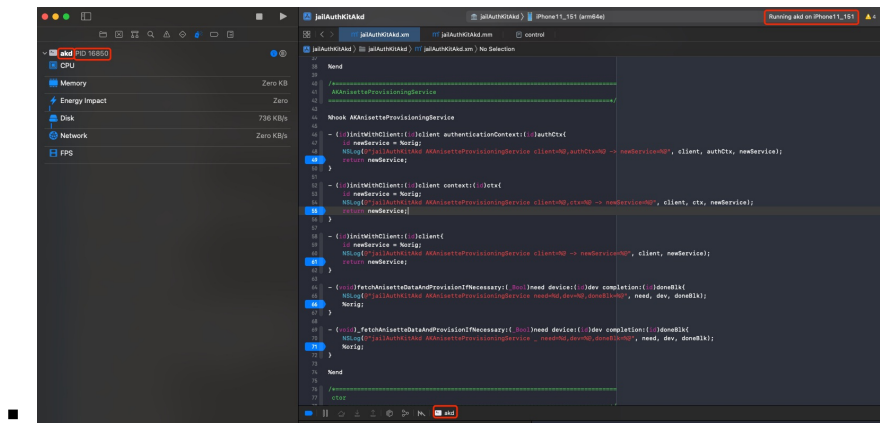

■ 然后即可正常 (Spawn方式去) 调试

crifan.org, 使用署名4.0国际(CC BY 4.0)协议发布 all right reserved, powered by Gitbook最后更新: 2024-01-27 17:48:47

## <span id="page-41-0"></span>**效果举例**

此处举例说明iOS逆向的 Xcode+iOSOpenDev 的图形界⾯调试的效果:

- ⽅便查看和调试
	- Xcode
		- Xcode中查看汇编代码

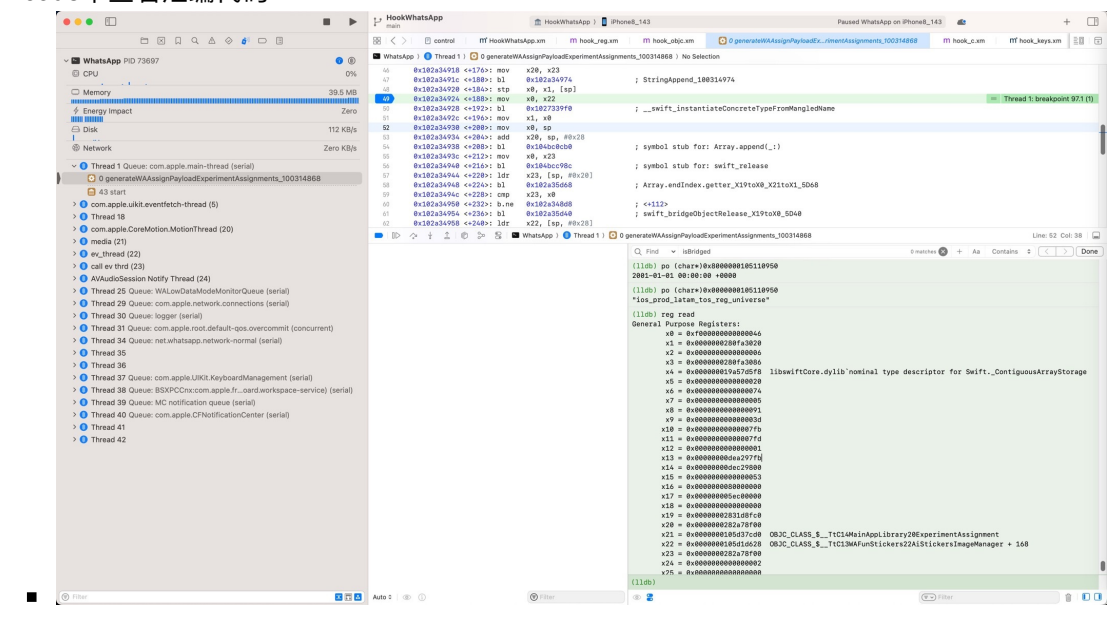

- 杳看函数调用堆栈
	-

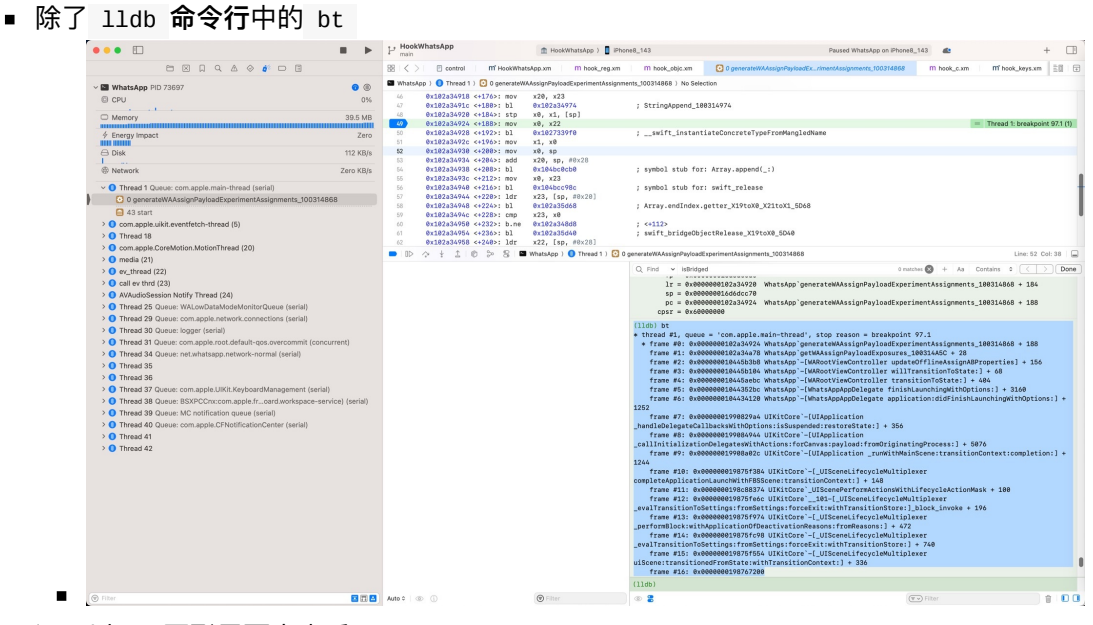

**■ 还可以GUI图形界面中**查看:

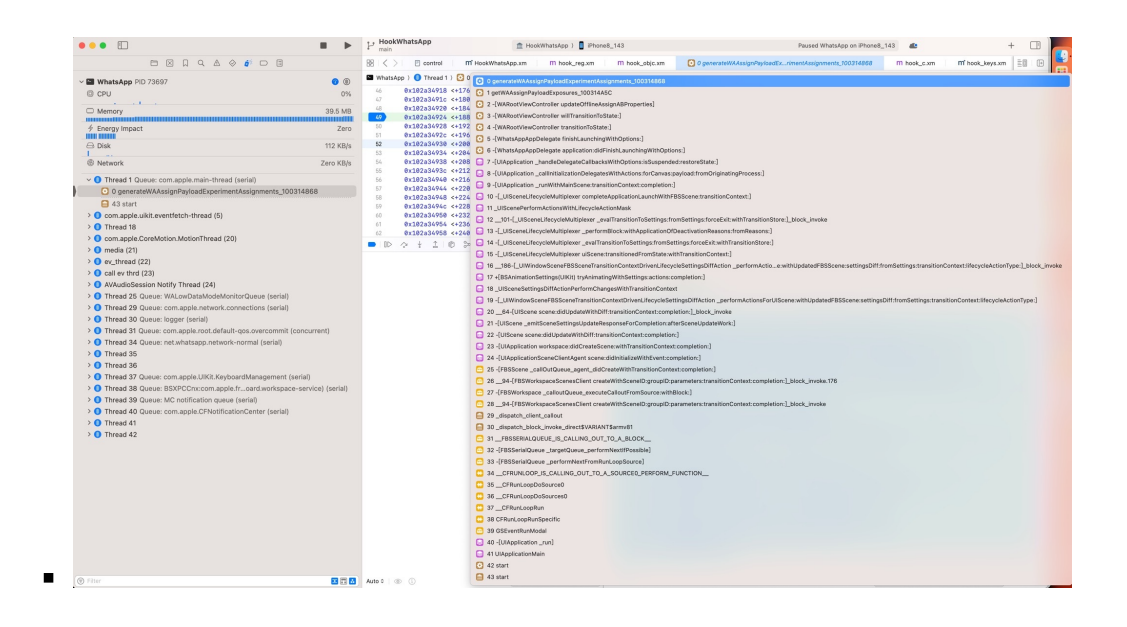

#### 。 Ildb中

■ 查看寄存器变量

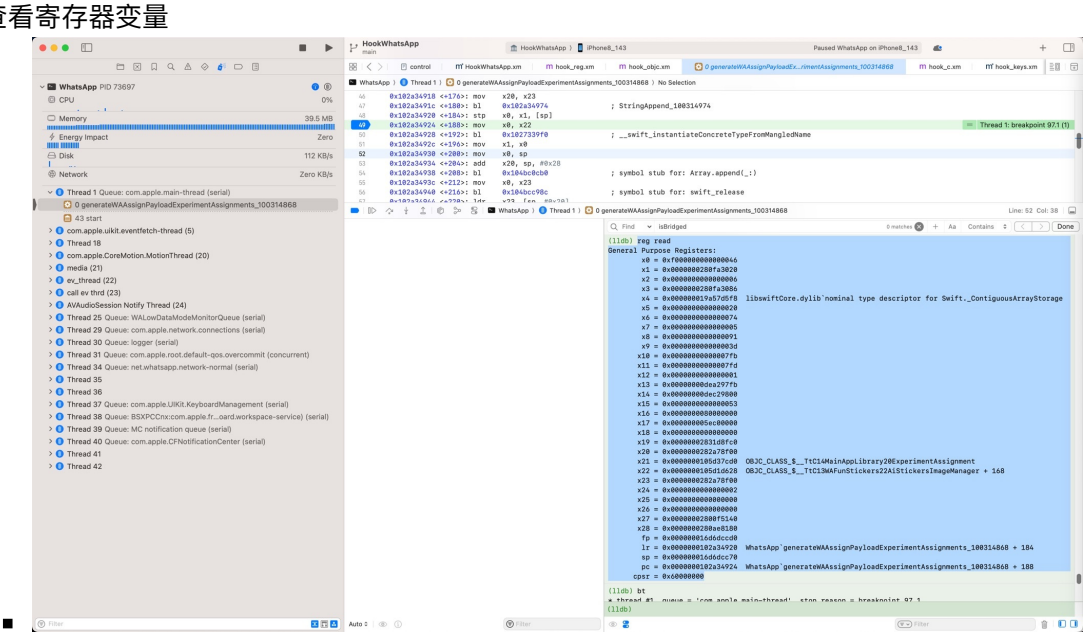

■ 用po查看变量的值

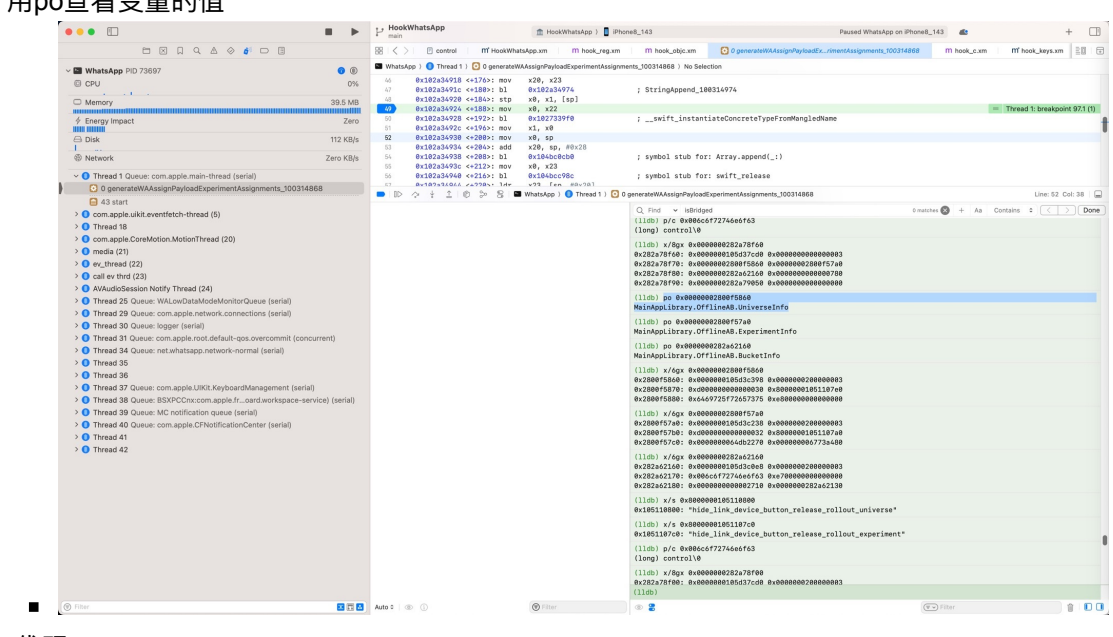

• 对于hook代码

- $\bullet\bullet\bullet\quad \ \ \, \boxdot$  $\begin{tabular}{ll} $\blacksquare$ & $\blacktriangleright$ & $\mathbb{P}$ & \textit{Hook} \\ \hline \end{tabular}$ **图 Hoo**  $atsApp$  }  $\Box$  iPhone8\_143  $+$   $\Box$ **BRDQA**  $\Box$  control<br>sApp  $\angle$   $\Box$  He  $m$  hook\_reg.xm  $m$  hook\_obj m hook\_c.xm | m'hook\_keys.xn  $0.58$  $\sim$  **C** WhatsApp PID 73971  $\bullet$   $\circ$ **0 (b) E** HookWhatsApp ) **E** HookWhatsApp ) (f) hook\_edg.com ) No Selection<br>
2014<br>
2020 – (void lingitsterDefaults:(NSDictionary=NSString 4,id> +)regi<br>
2024 MMB **2222** > ioslog[nfo<sup>d</sup> "registrationDictionary=NS<sup>9</sup>", r  $\frac{4}{\sqrt{2}}$  Energy Zero  $\frac{225}{225}$  = (N  $\begin{tabular}{c|c|c} \multicolumn{2}{c}{Zero} & $\begin{array}{r} $\begin{array}{r} $\begin{array}{r} $\begin{array}{r} $\begin{array}{r} $\begin{array}{r} $\begin{array}{r} $\begin{array}{r} $\begin{array}{r} $\begin{array}{r} $\begin{array}{r} $\begin{array}{r} $\rule{0.3cm}{r} $\end{array} \\\\ $\rule{0.3cm}{0.8cm}\end{array} \end{array}$ \end{tabular} \end{tabular} & \begin{array}{r} $\begin{array}{r} $\begin{array}{r} $\begin{array}{r} $\begin{array}{r} $\begin{array}{r} $\begin{array}{r} $\begin{array}{r} $\rule{0$ ts \*)standardUserDefaults(<br>ults\* stdUsrDef = %orig;<br>("<mark>stdUsrDef=%©"</mark>, stdUsrDef);  $\bullet$  **O** Thread 1 Queue: com.apple<br> **C** 0 \_logos\_method\$\_ungro<br> **C** 1 sub\_6307F8 v\$(NSU... 232 15Exposu<br>233 iostogIn<br>234 Morig;  $\frac{237}{238}$ isExposuresStr(defaultName);<br>id val = Norig;<br>iosLogInfo("<del>defaultName=N2)</del> -> va<br>return val; (NSArray \*)arrayForKey:(NSString<br>isExposuresStr(defaultName);<br>NSArray \* arrVal =%orig;<br>iosiogInfo("defaultName=%) → a<br>return arrVal;  $\frac{247}{243}$  $2.10.31$  $S$  | 20  $w$  $\overline{\bullet}$   $\bullet$  + As ind v isBridged (SEL) "se The "write" command has been loaded and is ready for use.<br>warning: failed to set breakpoint site at 0x10271800c for breath.<br>the breakpoint request iosProdNsstr = |<br>NSStringClass =  $\frac{(11db)}{a}$  $\blacksquare$  $(\overline{v\circ})$  Fiber 11:00 888 Auto 0 0 **O** Fiter
- 用iOSOpenDev写插件代码, 加断点, 实时调试, 触发断点后的) 效果
	- 能看到各种参数值和当前变量的值,甚至包括全局变量的值

。 对于hook代码的 %orig , (多次) ctr1+F7 后, 可以进入对应的Xcode汇编代码

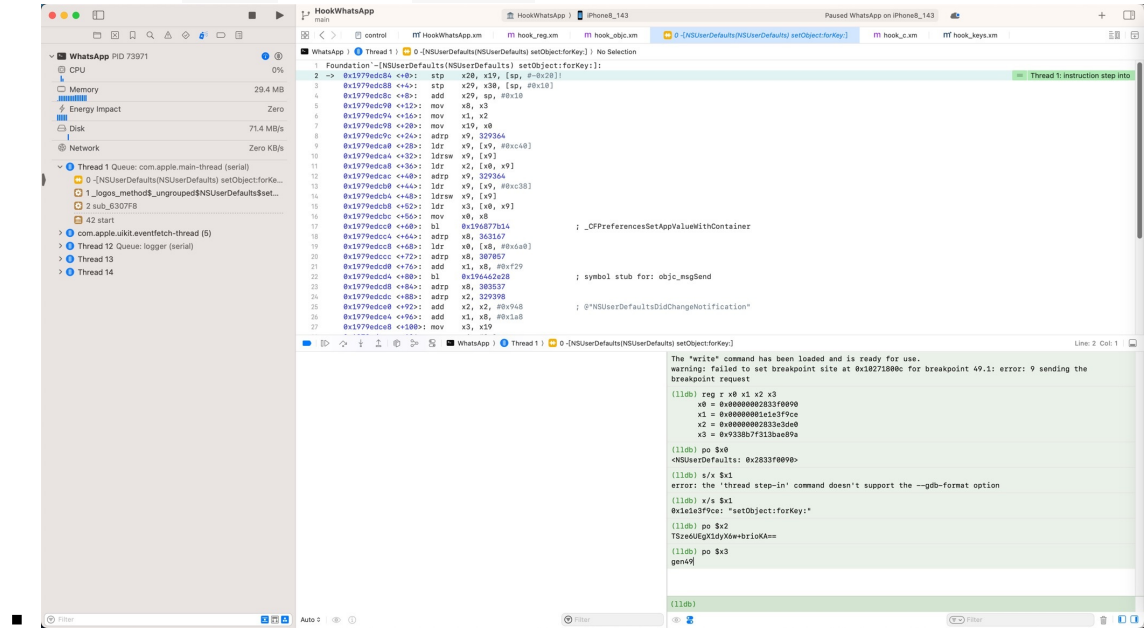

- 辅助
	- Console.app=控制台
		- 另外, hook代码中加上的 os\_1og 日志打印, 还可以单独在 Console.app 中看到:

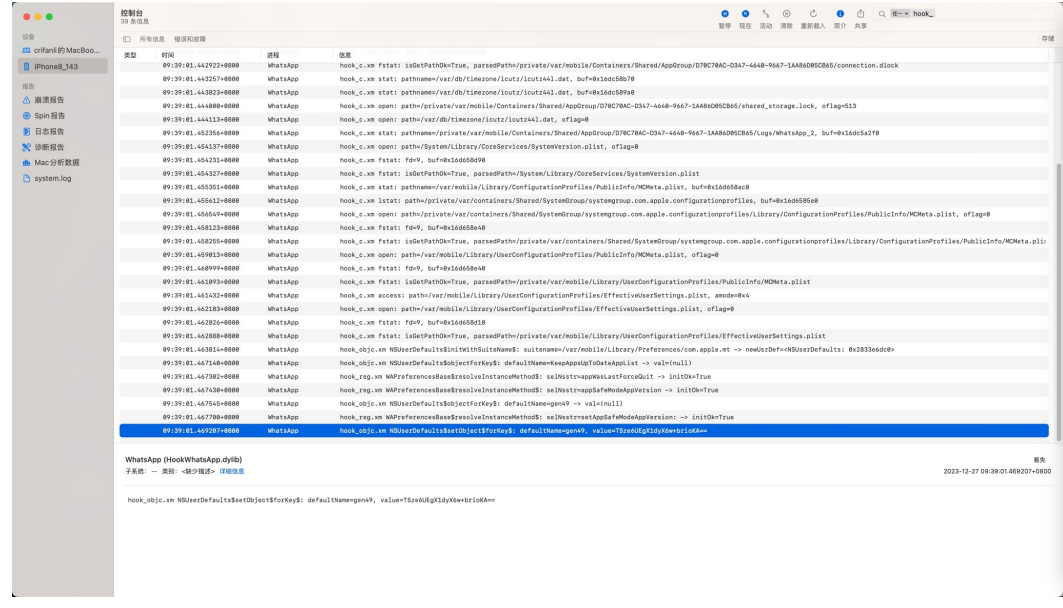

-> 如此即可实现: 用Xcode去方便的、深入的, 调试每一行代码, 以及搞懂hook代码和汇编代码的底层逻 辑和细节。

crifan.org, 使用署名4.0国际(CC BY 4.0)协议发布 all right reserved, powered by Gitbook最后更新: 2024-01-27 16:57:07

 $\blacksquare$ 

<span id="page-45-0"></span>下⾯列出相关参考资料。

crifan.org, 使用署名4.0国际(CC BY 4.0)协议发布 all right reserved, powered by Gitbook最后更新: 2024-01-27 11:21:50

## **如何查看进程PID**

- 如何查看进程PID
	- ⽤ ssh 中 ps 查看PID
		- 举例
			- akd

```
iPhone11-151:\sim root# ps -A | grep akd
 125 ?? 0:36.25 /System/Library/PrivateFrameworks/AuthKit.frame
work/akd
 352 ?? 0:01.53 /var/bin/jailbreakd_safe
 353 ?? 0:07.82 /var/bin/jailbreakd
14933 ttys001 0:00.01 grep akd
```
-> akd的PID是 125

⽤ frida-ps 查看PID

```
crifan@licrifandeMacBook-Pro<sup>r</sup> ~/dev/dev_src/ios_reverse/dumpdecrypted/stefaness
er/dumpdecrypted \sim master \bullet \sim frida-ps -U | grep Store
2042 App Store
3744 Apple Store
1559 TrollStore
```
- -> Apple Store 的PID是 3744
- 。 用越狱后的工具查看
	- XinaA15 -> 进程

 $\blacksquare$ 

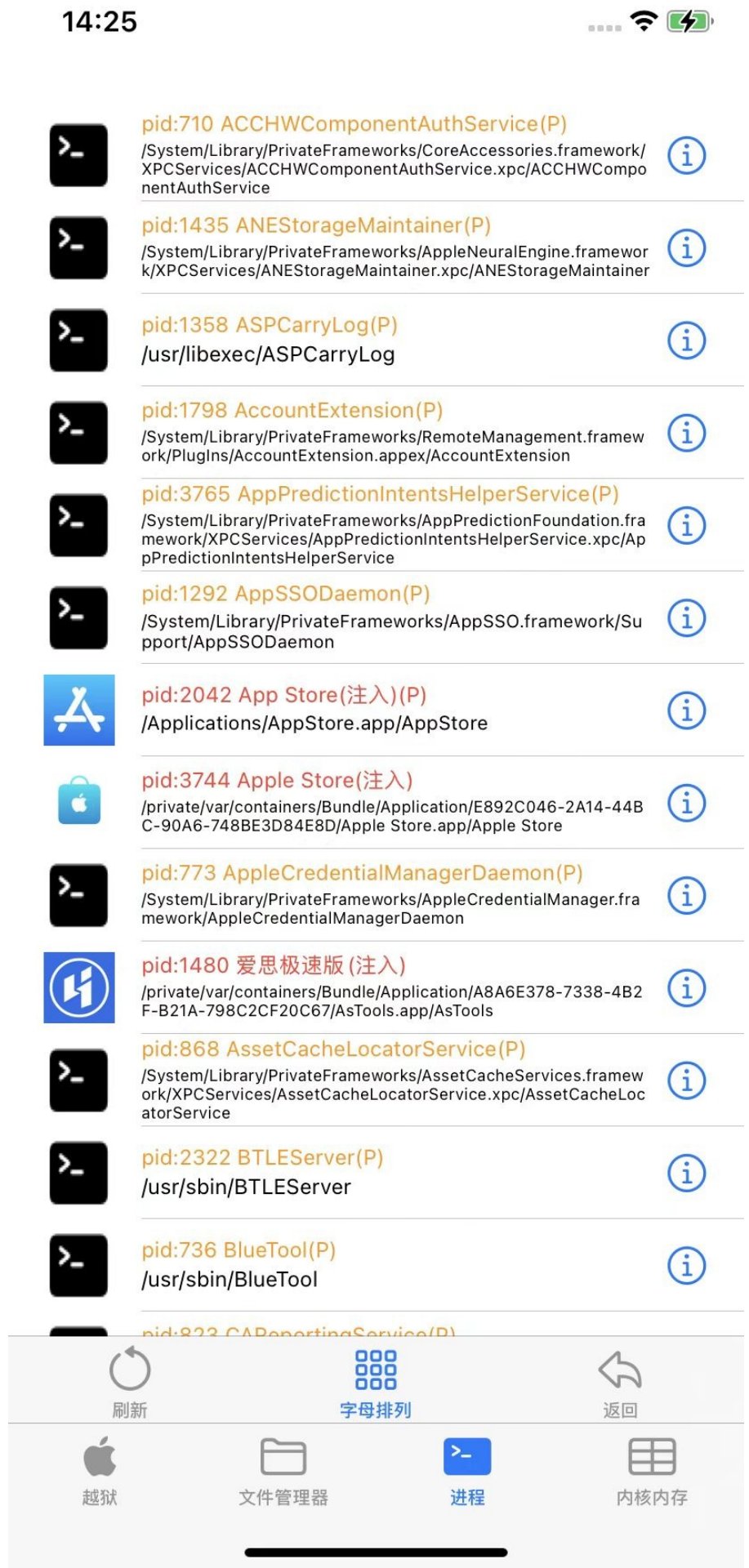

CocoaTop64 No SIM 今 1:53 PM  $\lceil \frac{1}{2} \rceil$  $\bigwedge$  Back WhatsApp (CPU 0.0%) Column **Value** /var/containers/Bundle/Applica... Command line 2044 Process ID Parent PID 1 %CPU Usage **Process Time** 0:00.98 Mach Task State **SB** Raw Process Flags (Hex) 04004004 **Resident Memory Usage** 75.7 MB Virtual Address Space Usage 4.79 GB User Id mobile Group Id mobile **Terminal** ?? **Thread Count** 11 **Mach Ports** 153 Mach System Calls (Delta) 0 **BSD System Calls (Delta)** 0 **Context Switches (Delta)** 0 **Mach Actual Threads Priority** 4 **Base Process Priority** 4 Process Nice Value  $\mathbf 0$ Mach Task Role Unknown

 $1612$ 

Mach Message Sent

crifan.org,使用署名4.0国际(CC BY 4.0)协议发布 all right reserved, powered by Gitbook最后更新: 2024-01-27 16:27:41

## <span id="page-50-0"></span>进程的csflags的定义

- 来源
	- cs blobs.h (apple.com)
	- codesign.h (apple.com)
- 常用定义

```
#define CS_GET_TASK_ALLOW
                           0x00000004 /* has get-task-allow entitlement */
titlements */
#define CS_PLATFORM_BINARY
                          0 \times 04000000 /* this is a platform binary */
                           0x10000000 /* process is currently or has previous
#define CS_DEBUGGED
ly been debugged and allowed to run with invalid pages */
```
#### • 全部定义

```
#ifndef _KERN_CODESIGN_H_
#define _KERN_CODESIGN_H_
/* code signing attributes of a process */
#define CS_VALID
                                 0x00000001 /* dynamically valid */
#define CS_ADHOC
                                 0x00000002 /* ad hoc signed */
#define CS_GET_TASK_ALLOW
                                 0x00000004 /* has get-task-allow entitlement */
#define CS_INSTALLER
                                 0x00000008 /* has installer entitlement */
#define CS_FORCED_LV
                                0x00000010 /* Library Validation required by Harde
ned System Policy */
#define CS_INVALID_ALLOWED
                                 0x00000020 /* (macOS Only) Page invalidation allow
ed by task port policy */
#define CS HARD
                                 0x00000100 /* don't load invalid pages */
#define CS_KILL
                                 0x00000200 /* kill process if it becomes invalid */
#define CS_CHECK_EXPIRATION
                                 0x00000400 /* force expiration checking */
#define CS RESTRICT
                                 0x00000800 /* tell dyld to treat restricted */
#define CS_ENFORCEMENT
                                 0x00001000 /* require enforcement */
#define CS_REQUIRE_LV
                                 0x00002000 /* require library validation */
titlements */
#define CS_NVRAM_UNRESTRICTED
                                 0x00008000 /* has com.apple.rootless.restricted-nv
ram-variables.heritable entitlement */
#define CS_RUNTIME
                                 0x00010000 /* Apply hardened runtime policies */
#define CS_ALLOWED_MACHO
                               (CS_ADHOC | CS_HARD | CS_KILL | CS_CHECK_EXPIRATION
\mathcal{L}CS_RESTRICT | CS_ENFORCEMENT | CS_REQUIRE_LV | CS_
RUNTIME)
                                 0x00100000 /* set CS_HARD on any exec'ed process */
#define CS_EXEC_SET_HARD
```

```
#define CS_EXEC_SET_KILL 0xx00200000000000000 /* set CS_KILL on any exec'ed process */
 #ddeeffiinnee CCSS__EEXXEECC__SSEETT__EENNFFOORRCCEEMMEENNTT 00xx0000440000000000 //** sseett CCSS__EENNFFOORRCCEEMMEENNTT oonn aannyy eexxeecc''eedd pprr
 ocess * /#define CS_EXEC_INHERIT_SIP 0x008000000 /* set CS_INSTALLER on any exec'ed proc
 ess */#ddeeffiinnee CCSS__KKIILLLLEEDD 00xx0011000000000000 //** wwaass kkiilllleedd bbyy kkeerrnneell ffoorr iinnvvaalliiddiittyy
  */
 #define CS_DYLD_PLATFORM 0x02000000000000 /* dyld used to load this is a platform
  binary */#define CS_PLATFORM_BINARY 0x0400000000 /* this is a platform binary */
 #ddeeffiinnee CCSS__PPLLAATTFFOORRMM__PPAATTHH 00xx0088000000000000 //** ppllaattffoorrmm bbiinnaarryy bbyy tthhee ffaacctt ooff ppaatthh
  (osx only) */#define CS_DEBUGGED 0x1000000000000000000000000 /* process is currently or has previous
 ly been debugged and allowed to run with invalid pages */#define CS_SIGNED 0x2000000000000000000000000000 /* process has a signature (may have go
 ne invalid) */#define CS_DEV_CODE 0x400000000000000000000 /* code is dev signed, cannot be loaded
  into prod signed code (will go away with rdar://problem/28322552) */
 #define CS_DATAVAULT_CONTROLLER 0x800000000 /* has Data Vault controller entitlemen
 t */
 #define CS_ENTITLEMENT_FLAGS (CS_GET_TASK_ALLOW | CS_INSTALLER | CS_DATAVAULT_CO
 NTROLLER | CS_NVRAM_UNRESTRICTED)
 /* executable segment flags */#define CS_EXECSEG_MAIN_BINARY 0x1 /* executable segment denotes main bina
 ry */
 #define CS_EXECSEG_ALLOW_UNSIGNED 0x10 /* allow unsigned pages (for debugging)
  */
 #ddeeffiinnee CCSS__EEXXEECCSSEEGG__DDEEBBUUGGGGEERR 0x20 //** mmaaiinn bbiinnaarryy iiss ddeebbuuggggeerr **//
 #ddeeffiinnee CCSS__EEXXEECCSSEEGG__JJIITT 0x40 //** JJIITT eennaabblleedd **//
 #define CS_EXECSEG_SKIP_LV 0x80 /* OBSOLETE: skip library validation */
 #define CS_EXECSEG_CAN_LOAD_CDHASH \qquad 0x100 /* can bless cdhash for execution */
 #ddeeffiinnee CCSS__EEXXEECCSSEEGG__CCAANN__EEXXEECC__CCDDHHAASSHH 0x200 //** ccaann eexxeeccuuttee bblleesssseedd ccddhhaasshh **//
 ...
\left| 4 \right| and \left| 4 \right|\mathbf{F}
```
crifan.org, 使用署名4.0国际(CC BY 4.0)协议发布 all right reserved, powered by Gitbook最后更新: 2024-01-27 17:30:03

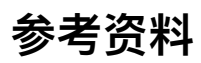

- 手动重签名 · iOS逆向开发: 签名和权限 (crifan.org)
- unc0ver
- XinaA15
- iOS[逆向开发:动态调试](https://book.crifan.org/books/ios_re_codesign_ent/website/common_issue/process_debuggable/self_do_resign.html)
- [debugse](https://book.crifan.org/books/ios_re_iphone_jailbreak/website/doing_jailbreak/do_jailbreak/unc0ver.html)rver+lldb
- [确保](https://book.crifan.org/books/ios_re_ios15_jailbreak/website/xinaa15/)debugserver权限 · iOS逆向调试: debugserver+lldb (crifan.org)
- 
- [【记录】](https://book.crifan.org/books/ios_re_debug_debugserver_lldb/website/)Xcode用debugserver调试报错Not allowed to attach to process的核心原因: task\_for\_pid()调 用失败
- 【未解决】Xcode调试Preferences报错: Could not attach to pid attach failed Not allowed to attach to process
- 【已解决】⽤新版1.1.8的XinaA15重新越狱
- 【记录】看看新版1.1.8的XinaA15各个功能和界⾯
- 【未解决】iOS逆向:如何查看进程详细信息
- 【已解决】iOS逆向进程可调试:给akd加上可调试的entitlement权限
- 【未解决】iOS逆向:⽤插件XcodeRootDebug实现debugserver允许调试任意进程
- 【整理】Xcode去Attach挂载调试app或二进制: 通过PID或进程名
- 【未解决】iOS逆向: XCode去Attach调试启动时间有快有慢
- 【未解决】iOS逆向akd:动态调试
- 【已解决】iOS逆向akd: 手动启动akd服务进程
- 【已解决】iOS逆向akd: 用Xcode直接去调试akd的进程
- 【已解决】iOS逆向:查看越狱iPhone中Apple Store进程
- 【记录】用CocoaTop查看WhatsApp进程的flag属性
- 【未解决】iOS逆向: 寻找可用的jailbreakd client用于给进程加可调试权限
- 【未解决】iOS逆向: 用jailbreakd client给debugserver去加上entitle和platformize
- 【未解决】iOS逆向: iPhone中如何修改DeveloperDiskImage.dmg中 的/Developer/usr/bin/debugserver
- 【记录】Xcode用debugserver调试报错Not allowed to attach to process的核心原因: task\_for\_pid()调 用失败
- 【未解决】越狱iPhone中允许Xcode调试任意进程=
- 【未解决】iOS逆向: 借助Frida实现任意目标进程可调试
- 【未解决】iOS逆向:允许进程被调试的csflags中的CS\_GET\_TASK\_ALLOW
- 【已解决】iOS中进程的flag定义
- 【未解决】iOS进程中csflags中有CS\_GET\_TASK\_ALLOW也还是无法被调试
- 【未解决】iOS逆向:iPhone中如何修改Ramdisk中的/Developer/usr/bin/debugserver
- 【未解决】Xcode调试Preferences报错: Could not attach to pid attach failed Not allowed to attach to process
- 【已解决】Xcode调试报错: Failed to start remote service com.apple.debugserver on device
- 【已解决】Xcode调试抖音报错: Failed to start remote service com.apple.debugserver on device Please check your connection to your device
- 【已解决】Xcode调试iPhoneX中抖音报错: Failed to start remote service com.apple.debugserver on device
- 【已解决】XCode调试iPhone报错: Failed to start remote service com.apple.debugserver on device
- $\bullet$

crifan.org,使用署名4.0国际(CC BY 4.0)协议发布 all right reserved, powered by Gitbook最后更新: 2024-01-27 17:43:55